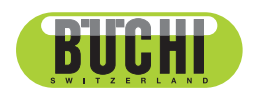

Sepiatec SFC-50 取扱説明書

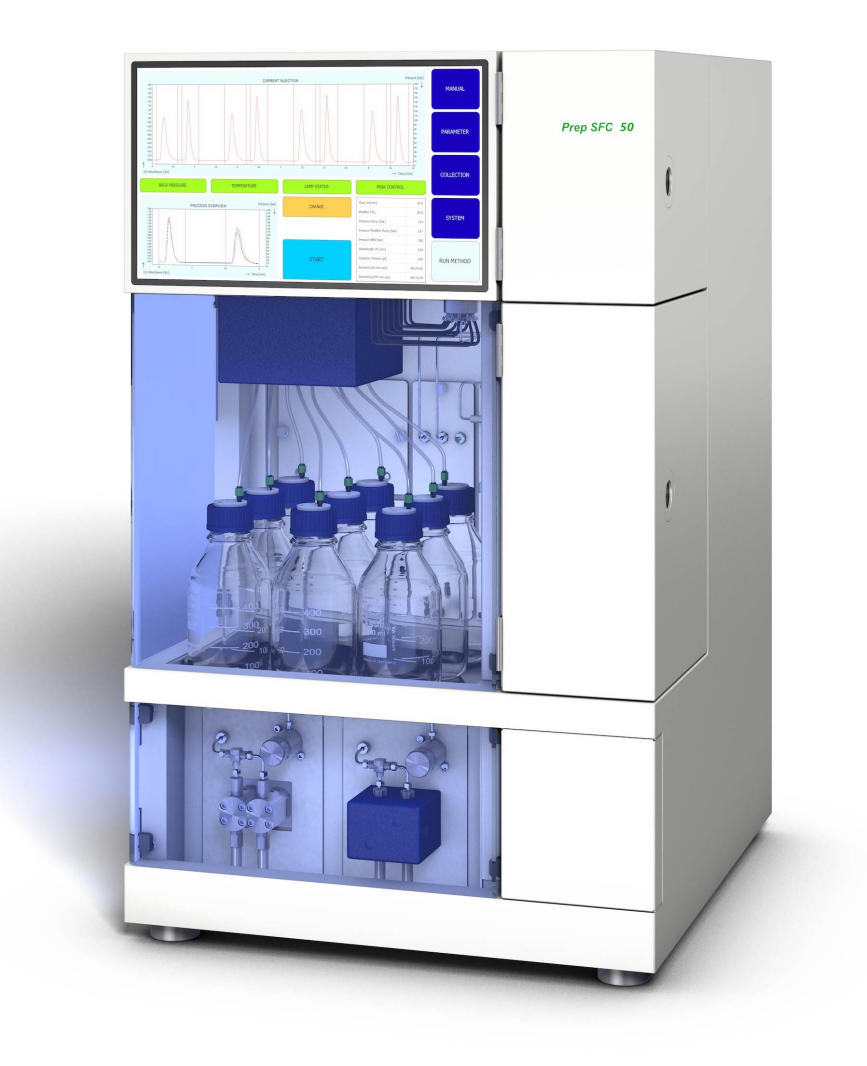

### 発行者

製品情報: 取扱説明書 (オリジナル) Sepiatec SFC-50 11594440

発行日: 01.2023

バージョン A

BÜCHI Labortechnik AG Meierseggstrasse 40 Postfach CH-9230 Flawil 1 Eメール:quality@buchi.com BUCHIは将来の経験に基づき、必要に応じて本取扱説明書の内容を変更する権利を留保します。これは特に、構 成、図、および技術的詳細に関して適用されます。 本取扱説明書は著作権法によって保護されています。本書に含まれる情報の複製、販売、もしくは第三者への提供 を固く禁じます。同様に、事前の書面による許可なしに本取扱説明書を利用して構成部品を製造することも固く禁 じます。

### 目次

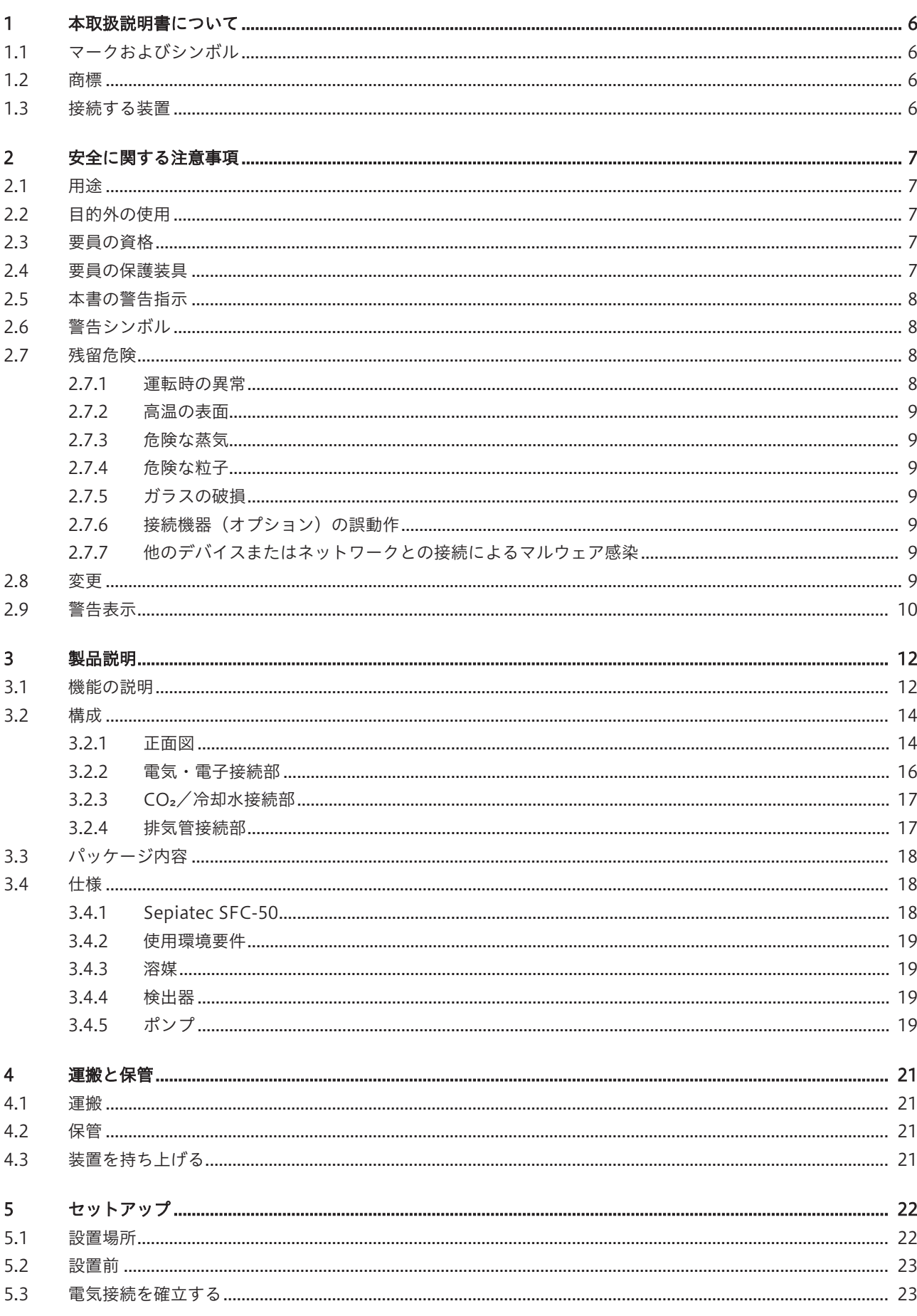

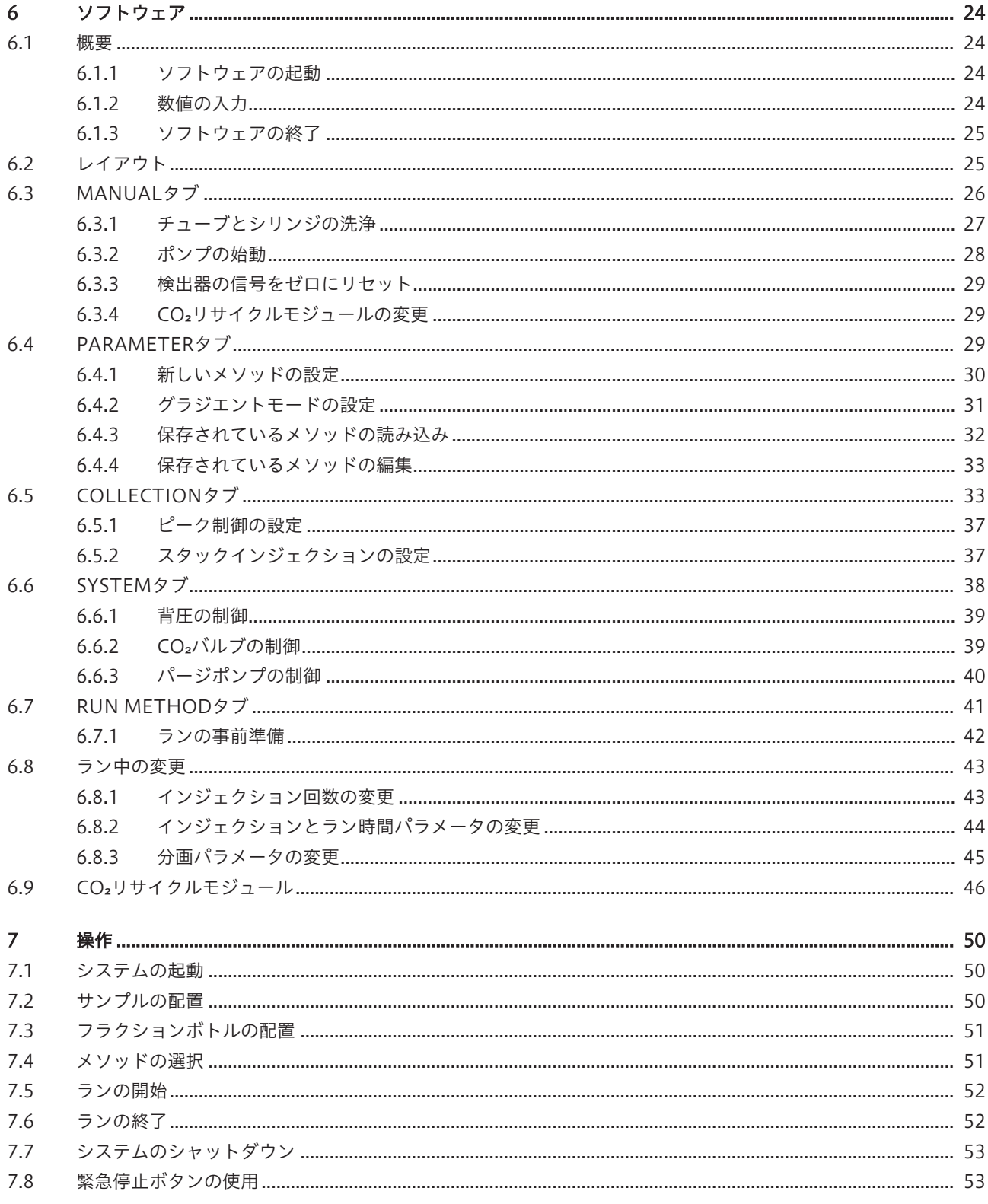

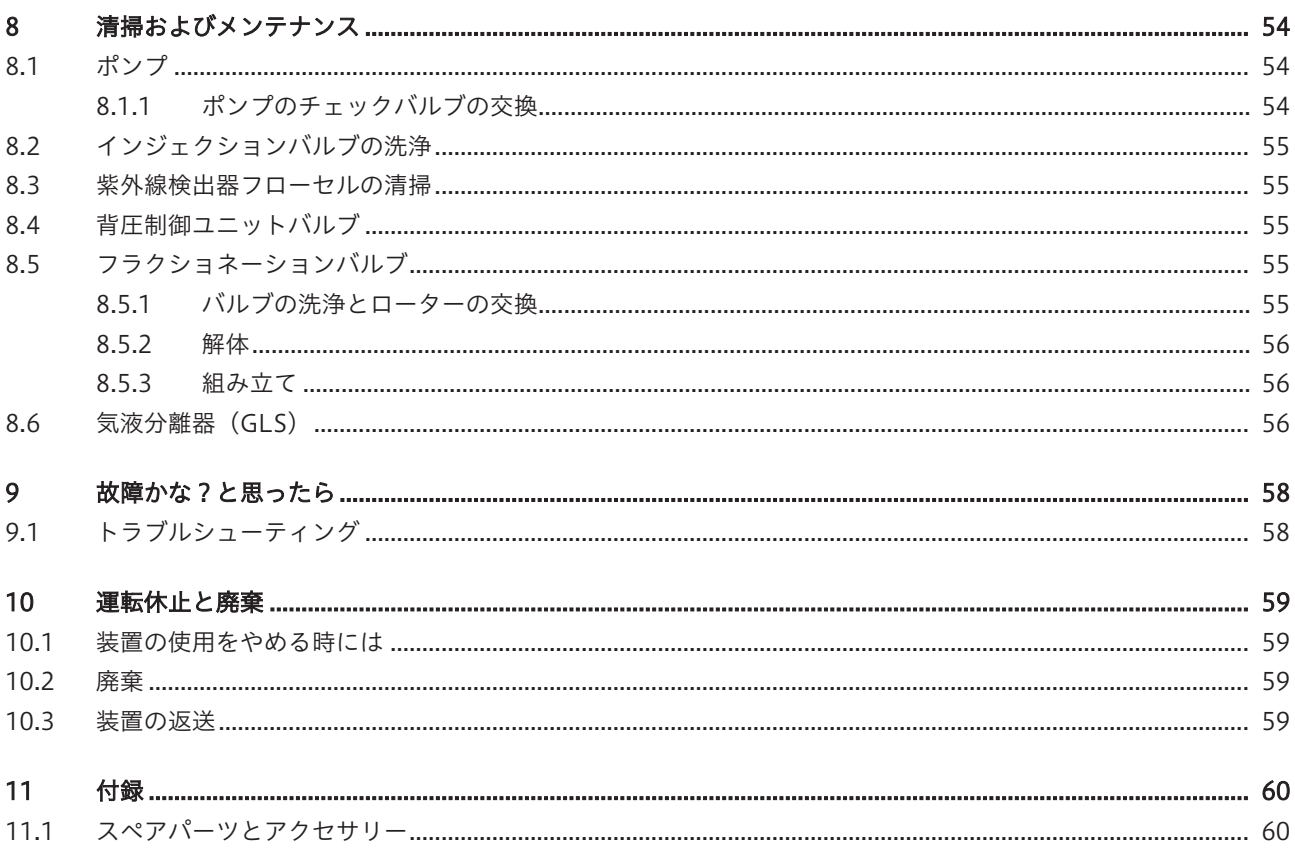

### 1 本取扱説明書について

<span id="page-5-0"></span>この取扱説明書は、本機のすべてのモデルに適用されます。 本機を操作する前に、この取扱説明書を読み、説明に従って安全でトラブルのない操作を心が けてください。

この取扱説明書は後で確認できるように保管し、後続の使用者または所有者に渡してくださ い。

BÜCHI Labortechnik AGは、この取扱説明書に従わなかったことによって生じた損害、不具 合、および誤動作について、いかなる責任も負いません。

この取扱説明書を読んだ後、何か不明な点がある場合:

▶ BÜCHI Labortechnik AGカスタマーサービスにご連絡ください。

<span id="page-5-1"></span><https://www.buchi.com/contact>

#### 1.1 マークおよびシンボル

注

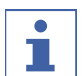

このシンボルマークは、役に立つ重要な情報を示します。

R このマークは、その後の取扱い指示を実行する前に満たしておく必要のある前提条件を示 します。

▶ このマークは、使用者が実行する必要のある取扱い指示を示します。

ð このマークは、正しく実行された取扱い指示の結果を示します。

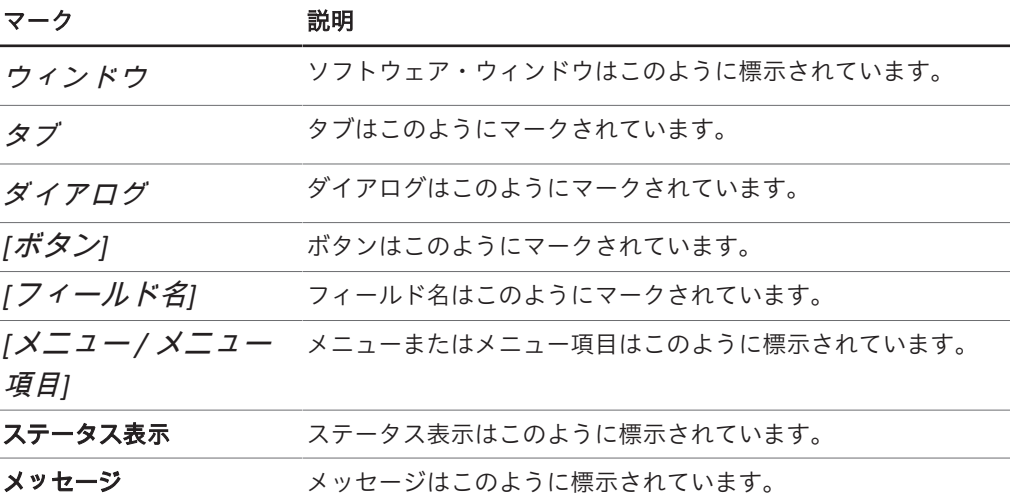

#### 1.2 商標

<span id="page-5-2"></span>この取扱説明書で使用されている製品名および登録商標または商標は識別のみを目的として使 用されており、それぞれ所有者の財産です。

### 1.3 接続する装置

<span id="page-5-3"></span>本取扱説明書以外にも、接続する各装置の取扱説明書および仕様書に従ってください。

#### <span id="page-6-0"></span>2 安全に関する注意事項

#### 2.1 用途

<span id="page-6-1"></span>本機は、超流体クロマトグラフィー用の装置です。 本装置は、ラボでの次のような作業に使用できます。

精製

● 混合物からの1つ以上の化合物の分離

### 2.2 目的外の使用

<span id="page-6-2"></span>2.1章 「用途」、7ページに記載されている以外の使用、および技術仕様([「3.4章 「仕](#page-17-1) [様」、 18ページ](#page-17-1)」を参照)に準拠しない用途は、目的外の使用となります。特に、以下の用 途は許可されていません。

- 防爆装置を必要とする場所での使用。
- 過酸化物を含む溶媒の使用。

### 2.3 要員の資格

<span id="page-6-3"></span>資格を持っていない使用者は危険性を識別できないため、より大きな危険にさらされることに なります。 本機は、適切な資格を持っているラボのスタッフのみが使用できます。 本取扱説明書は、以下のグループを対象読者としています。

#### ユーザー

ユーザーは、以下の条件を満たしている使用者です。

- 本機の使用方法の説明を受けている。
- 本取扱説明書の内容および適用される安全規制に精通し、順守している。
- トレーニングまたは職業経験に基づいて、本機の使用に関する危険性を評価できる。

#### オペレーター

オペレーター(一般にラボの管理者)は、以下の点について責任があります。

- 本機の設置、試運転、操作、点検が適切に行われること。
- 本取扱説明書に記載された操作を実行するタスクは、適切な資格を持つスタッフにのみ割 り当てること。
- 危険に配慮して安全に仕事を進めるために、現地で適用される要件および規制をスタッフ が順守すること。
- 本機の使用中に発生した安全に関連する事故について、メーカー(quality@buchi.com) に報告すること。

#### BUCHIサービス技術者

BUCHIによって認定されたサービス技術者は、特別なトレーニングコースを受講しており、 特別な整備および修理作業を実施する権限をBÜCHI Labortechnik AGから付与されていま す。

#### 2.4 要員の保護装具

<span id="page-6-4"></span>用途に応じて、熱や腐食性化学物質により危険が生じる場合があります。 ▶ ゴーグル、保護服、手袋などの適切な保護装具を必ず着用してください。 ▶ 使用するすべての化学物質の安全データシートの要求事項を保護装具が満たしていること を確認してください。

### 2.5 本書の警告指示

<span id="page-7-0"></span>警告指示は、本機を取り扱う際に発生する可能性のある危険について注意を促すものです。危 険度は4段階あり、それぞれ使用されるシグナルワードによって識別されます。

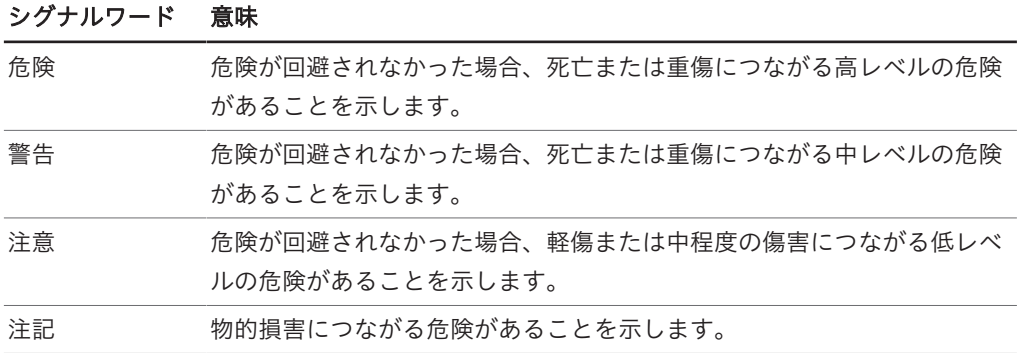

### 2.6 警告シンボル

<span id="page-7-1"></span>この取扱説明書または本機には、以下の警告シンボルが表示されています。

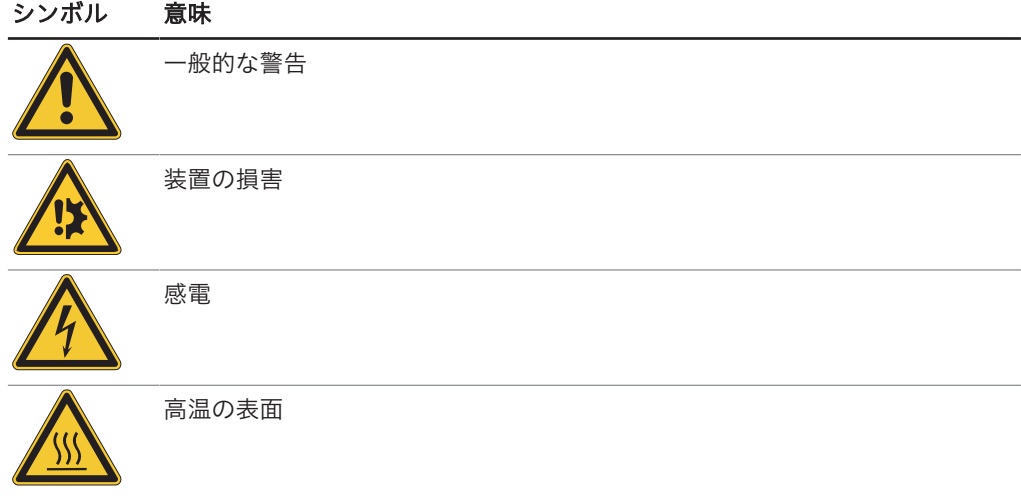

### 2.7 残留危険

<span id="page-7-2"></span>本機は最新の技術で開発・製造されています。しかし、誤った使い方をすると、人体や財産、 環境に対するリスクが生じる可能性があります。 本書の該当する警告は、使用者にこのような残留危険への注意を促しています。

### 2.7.1 運転時の異常

<span id="page-7-3"></span>装置が破損した場合、鋭利な刃、ガラスの破片、可動部、露出した電線などにより怪我をする 危険があります。

- ▶ 装置を定期的に点検し、目に見える破損がないか確認してください。
- ▶ 故障が発生した場合、直ちに電源を切り、電源コードを抜いて、オペレーターに連絡して ください。
- ▶ 破損した装置を使い続けないでください。

#### 2.7.2 高温の表面

<span id="page-8-0"></span>カラムオーブン領域や装置の発熱体は高温になることがあります。素手などで触れると火傷す る恐れがあります。

<span id="page-8-1"></span>▶ 高温の表面には触れないようにし、触れる場合には適切な保護手袋を着用してください。

### 2.7.3 危険な蒸気

本機を使用すると、生命を脅かすような毒性を持つ危険な蒸気の発生する可能性があります。

- ▶ 処理中に発生する蒸気は絶対に吸入しないでください。
- ▶ 蒸気は、適切なヒュームフードで除去してください。
- ▶ 本機は換気設備の整った場所でのみ使用してください。
- ▶ 接続部からの蒸気漏れが生じた場合、フェルールおよびフィッティングを確認し、必要に 応じて交換してください。
- ▶ 未知の液体は処理しないでください。
- <span id="page-8-2"></span>▶ 使用するすべての物質について、安全データシートを遵守してください。

#### 2.7.4 危険な粒子

本機を使用すると、生命を脅かすような毒性を持つ危険な粒子の発生する可能性があります。

- ▶ 処理中に発生する粒子は絶対に吸入しないでください。
- ▶ 粒子は、適切なヒュームフードで除去してください。
- ▶ 本機は換気設備の整った場所でのみ使用してください。
- ▶ 接続部からの粒子漏れが生じた場合、フェルールおよびフィッティングを確認し、必要に 応じて交換してください。
- ▶ 未知の液体や溶媒混合物は処理しないでください。
- <span id="page-8-3"></span>▶ 使用するすべての物質について、安全データシートを遵守してください。

#### 2.7.5 ガラスの破損

割れたガラスにより重度の切り傷を負う場合があります。 破損したガラスのある部品は、高圧がかかると破裂する危険があります。 グランドジョイントの損傷は軽微でも、シール効果を損ない、装置の性能を低下させてしまう 可能性があります。

- ▶ フラスコなどのガラス部品は、落とさないように丁寧に扱ってください。
- ▶ ガラス部品は、使用毎に破損がないか必ず目視で点検してください。
- ▶ 破損したガラスのある部品を使い続けないでください。
- ▶ 割れたガラスを取り扱う際には、必ず保護手袋を着用してください。

#### 2.7.6 接続機器(オプション)の誤動作

<span id="page-8-4"></span>接続された機器の誤動作は、中毒や死亡の原因になることがあります。

▶ 接続機器が、ユーザーマニュアルに従って準備され、メンテナンスされていることを確認 してください。

#### 2.7.7 他のデバイスまたはネットワークとの接続によるマルウェア感染

<span id="page-8-5"></span>他のデバイスまたはネットワークとの接続によって本機がマルウェアに感染することがありま す。

▶ 他のデバイスまたはネットワーク接続する前に、アンチウイルスソフトウェアとファイア ウォールを本機にインストールしてください。

#### 2.8 変更

<span id="page-8-6"></span>許可されていない変更を行うと、安全性が損なわれ、事故につながる恐れがあります。

- ▶ 必ず純正のアクセサリー、スペアパーツ、および消耗品を使用してください。
- ▶ 技術的な変更を実施する場合は、事前にビュッヒから書面による許可を得てください。
- ▶ 変更は、ビュッヒサービス技術者のみが行うことができます。

ビュッヒは、許可されない変更が原因で生じた損傷、故障、および誤作動に対して、一切の責 任を負いません。

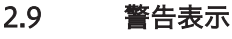

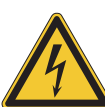

## <span id="page-9-0"></span>危険

感電の危険性

感電死する危険性

- ▶ ハウジングは絶対に取り外さないでください。
- ▶ ハウジングを取り外した状態および付属のポンプを使用していない状態では、絶対に本機 を操作しないでくださ い。
- ▶ 付属品以外の電気接続端子やケーブルは、絶対に使用しないでください。

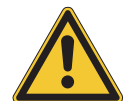

## 危険

### 低温やけどの危険性

加圧されたガスは、減圧時に低温になる場合があります。

▶ 安全ゴーグル、保護服、手袋などの適切な個人用保護具を必ず着用してください。

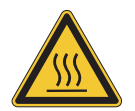

### 危険 高温表面

カラムオーブンは最大70℃まで温度が上昇し、電源を落としてからも内部に蓄積されたエネ ルギーによりしばらくの間加熱され続ける場合があります。

- ▶ ドアを開く際には、慎重に熱気を逃がしてください。
- ▶ カラムの交換は、完全にクールダウンしてから行ってください。
- ▶ 安全ゴーグル、保護服、手袋などの適切な個人用保護具を必ず着用してください。
- ▶ 換気口やオーブンヒーターの付近に遮蔽物がないことを確認してください。

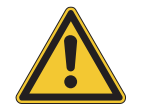

# 警告

### 加圧ガス

作動中の装置には圧力がかかっています。加圧されたガスや溶媒が漏洩する可能があります。 高濃度のCO<sub>2</sub>は呼吸困難を生じます。

- ▶ 施設側でガス検知器を設置してください。
- ▶ 十分な換気を行ってください。

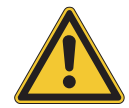

## 注意

落下物・落下材料による危険

人身事故または物損事故

▶ 装置の上に溶媒のボトルなどを絶対に置かないでください。

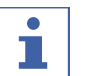

### 注

400気圧に達するとポンプは自動的に停止します。

検出器のフローセルは300気圧まで安定して動作できます。フローセルの損傷を防ぐため、背 圧制御ユニットは300気圧でスイッチが切れるようプログラムされています。

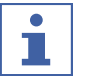

## 注

スイッチが切れたあとでも、装置の加圧は継続する場合があります。

加圧されたガスや溶媒が漏洩する可能性があることに留意してください。

### <span id="page-11-0"></span>3 製品説明

### 3.1 機能の説明

<span id="page-11-1"></span>本機は、超臨界流体クロマトグラフィー(SFC)を用いて小型カラムによる前処理分離を行う 装置です。

- 超臨界流体クロマトグラフィーは、グラムサイズのサンプルを分離する性能を有します。
- 気液分離器 (GLS) が組み込まれており、分離した成分からCO<sub>2</sub>を高速かつ効率的に除去で きます。

本機の特徴:

- 超臨界CO<sub>2</sub>と1種類の溶媒の混合。 溶媒選択バルブ(オプション)を使用すれば、4種類の溶媒から選択可能。
- 液体または固体サンプルのインジェクション
- カラムでの分離
- UV検出器、ELSD検出器、MS検出器を用いて成分を検出できる。
- 必要な分画を回収

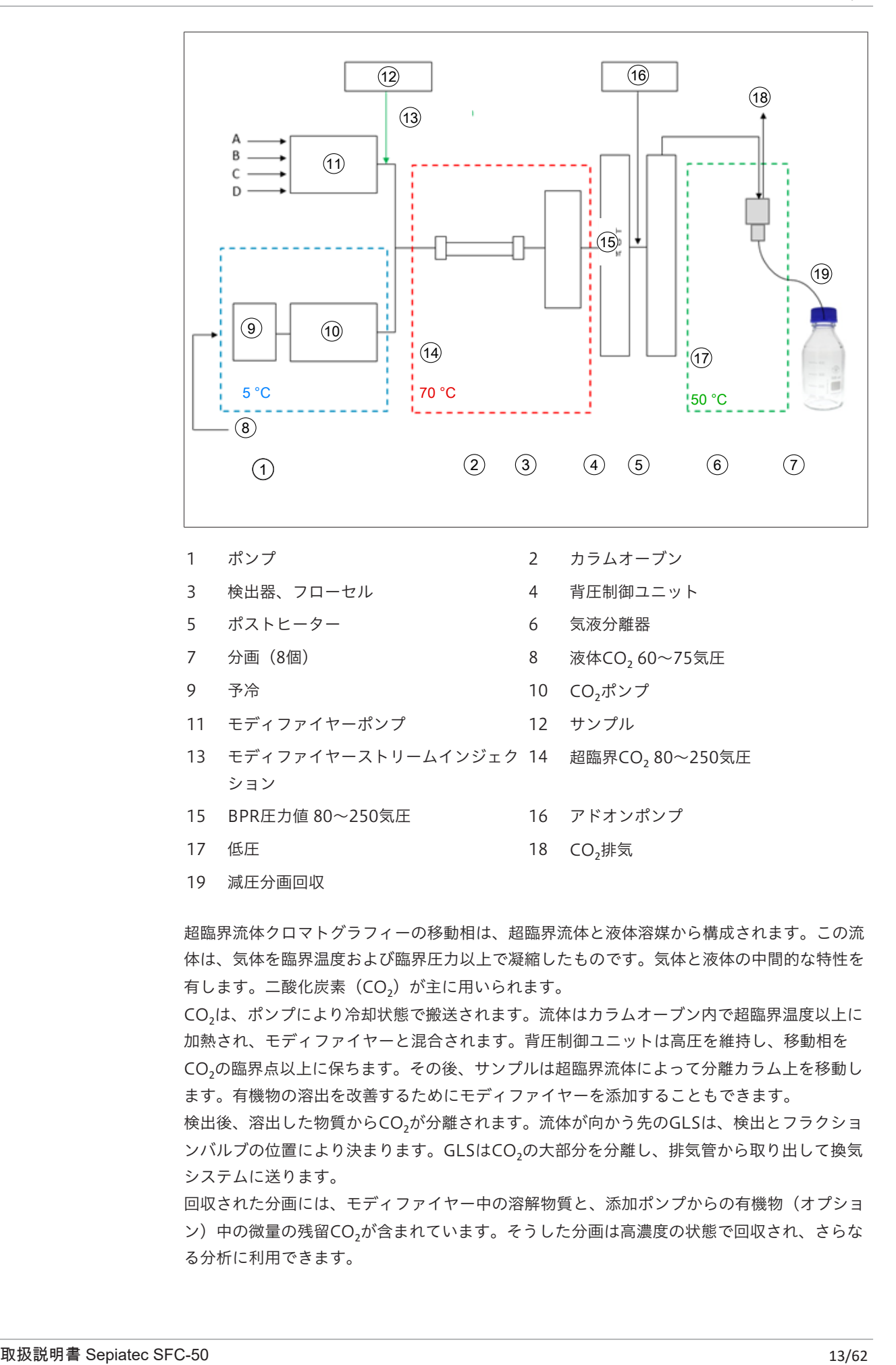

超臨界流体クロマトグラフィーの移動相は、超臨界流体と液体溶媒から構成されます。この流 体は、気体を臨界温度および臨界圧力以上で凝縮したものです。気体と液体の中間的な特性を 有します。二酸化炭素(CO<sub>2</sub>)が主に用いられます。

CO2は、ポンプにより冷却状態で搬送されます。流体はカラムオーブン内で超臨界温度以上に 加熱され、モディファイヤーと混合されます。背圧制御ユニットは高圧を維持し、移動相を CO<sub>2</sub>の臨界点以上に保ちます。その後、サンプルは超臨界流体によって分離カラム上を移動し ます。有機物の溶出を改善するためにモディファイヤーを添加することもできます。

検出後、溶出した物質からCO2が分離されます。流体が向かう先のGLSは、検出とフラクショ ンバルブの位置により決まります。GLSはCO2の大部分を分離し、排気管から取り出して換気 システムに送ります。

回収された分画には、モディファイヤー中の溶解物質と、添加ポンプからの有機物(オプショ ン)中の微量の残留CO<sub>2</sub>が含まれています。そうした分画は高濃度の状態で回収され、さらな る分析に利用できます。

- 3.2 構成
- 3.2.1 正面図

<span id="page-13-1"></span><span id="page-13-0"></span>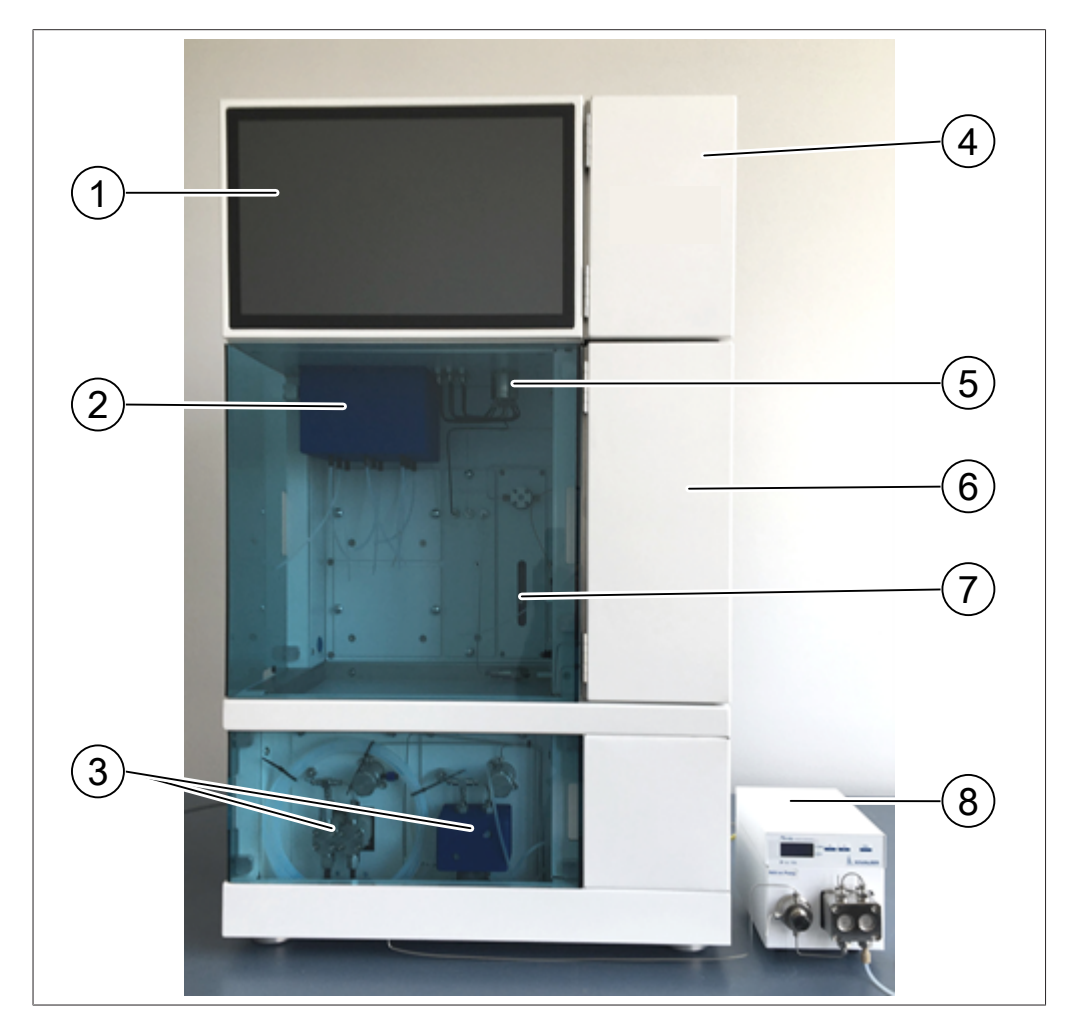

- 1 タッチスクリーン 2 気液分離器
- 3  $CO<sub>2</sub>/E\vec{r}$ ィファイヤーポンプ 4 検出器フラップ
- 5 分画回収用バルブ 6 カラムオーブン
- 
- 
- 
- 
- 7 シリンジ 3 アドオンポンプ (オプション)

### カラムオーブン

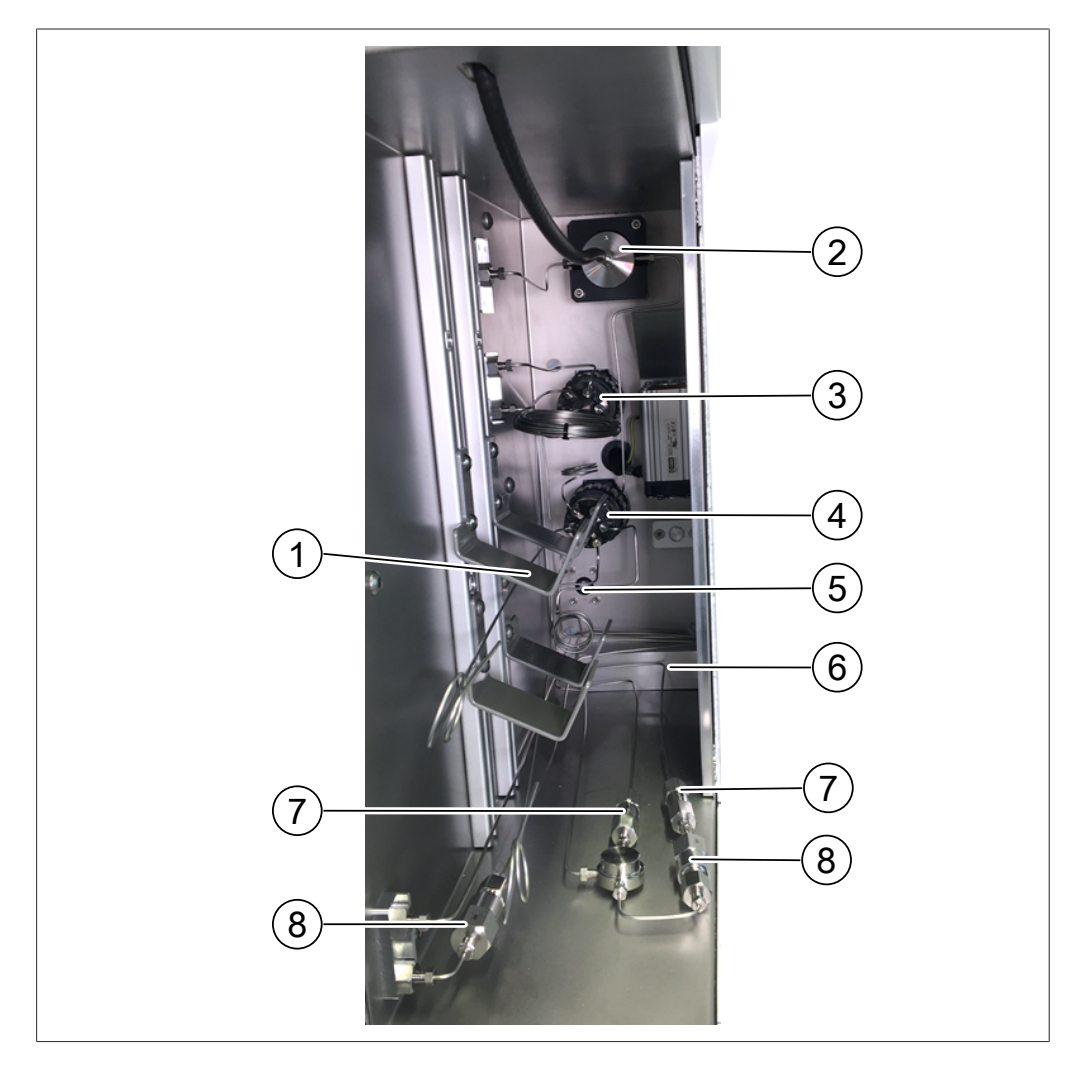

- 
- インジェクションバルブ 4 カラム選択バルブ
- 
- 
- カラムホルダー 2 光ファイバーケーブル付きフローセル
	-
- 5 リークセンサー 6 加熱モジュール
- フィルター 8 チェックバルブ

<span id="page-15-0"></span>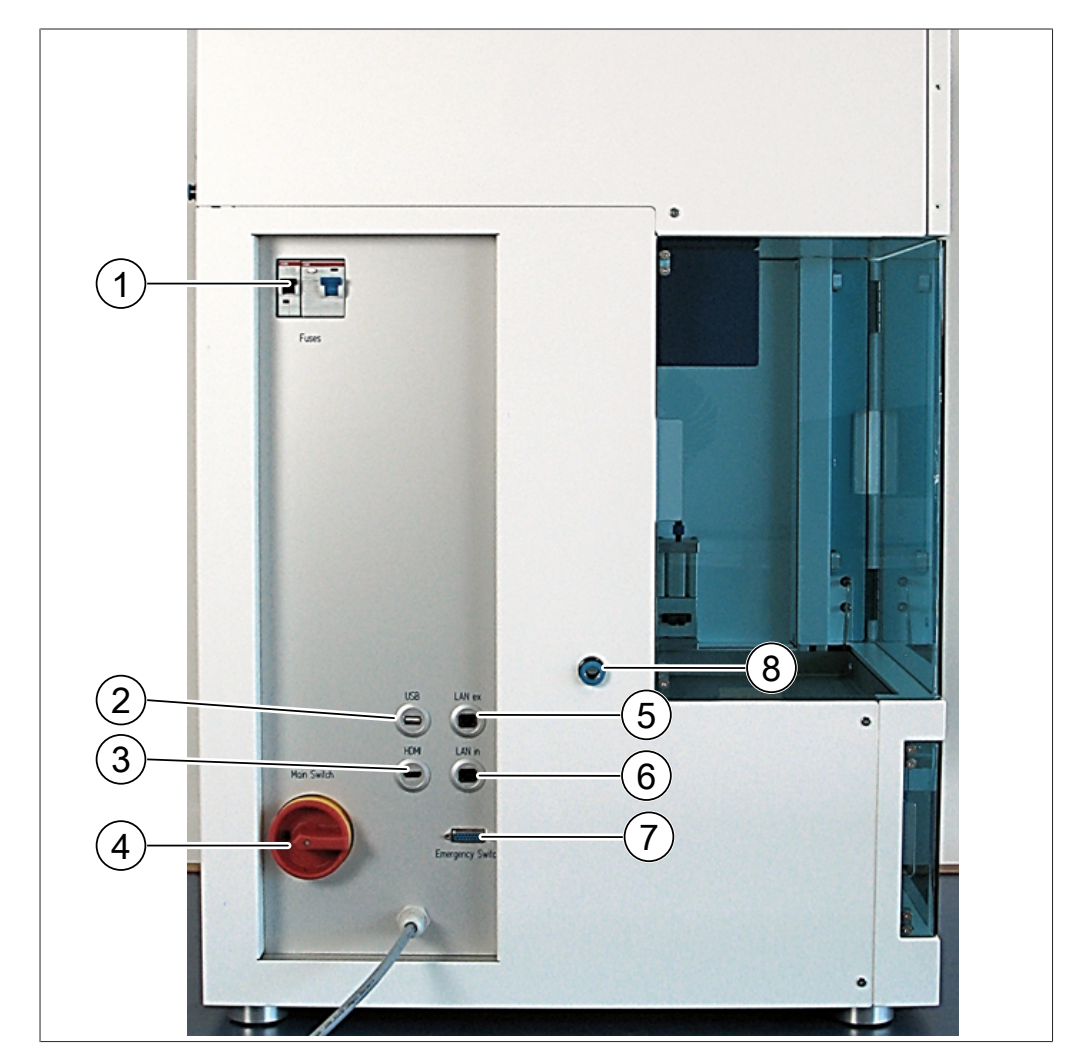

3.2.2 電気・電子接続部

- ヒューズとFIサーキットブレーカー 2 USB接続端子
- HDMI接続端子 4 主電源スイッチ
- 5 LAN外部接続端子 6 LAN内部接続端子
- 緊急停止ボタン接続端子 8 分画収納部の排気口
- 
- 
- -

### 3.2.3 CO₂/冷却水接続部

<span id="page-16-0"></span>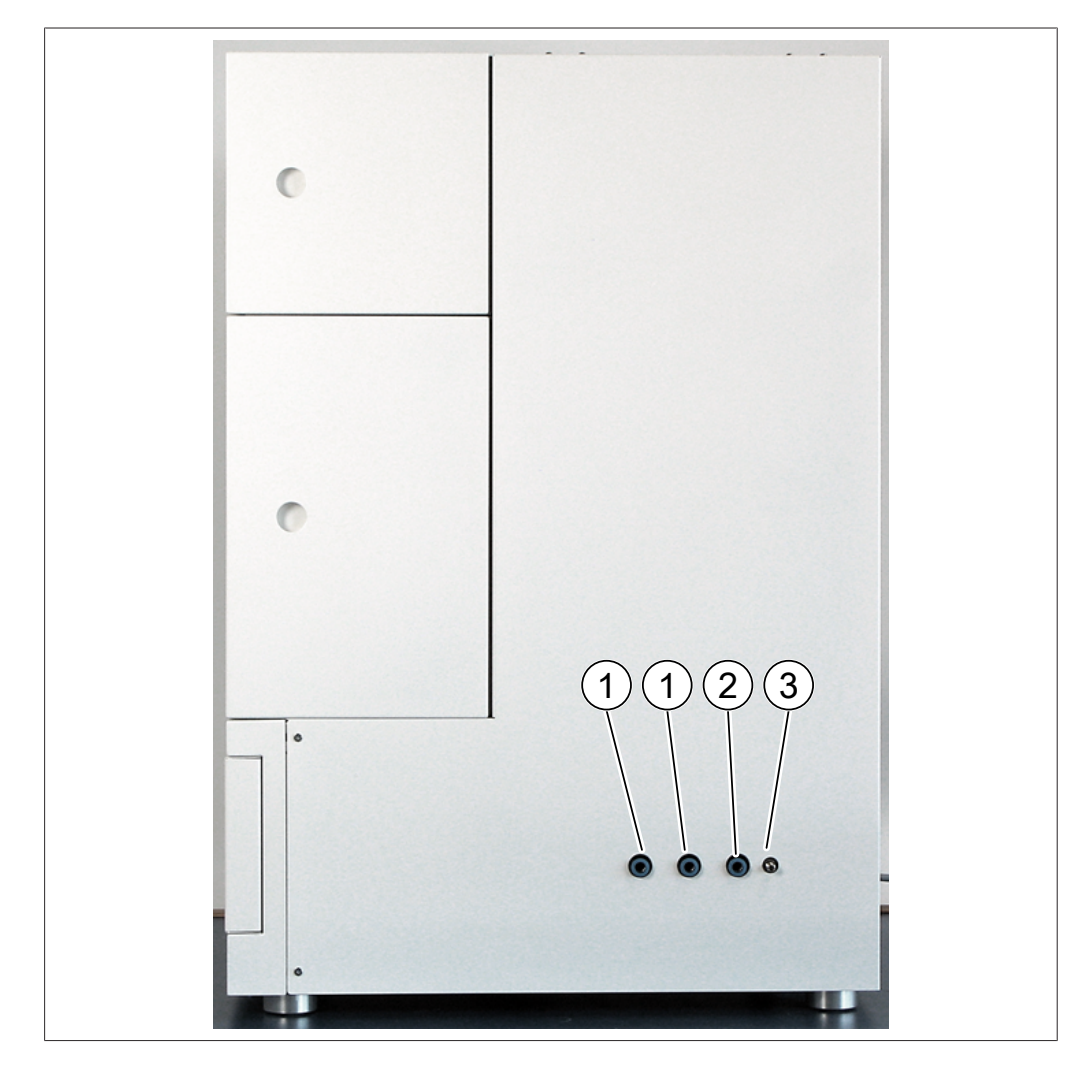

- 
- 1 冷却水供給用接続口 2 排出口CO<sub>2</sub>安全リリーフバルブ
- 3  $CO<sub>2</sub>$ 供給用接続口

### 3.2.4 排気管接続部

<span id="page-16-1"></span>本機には3つの排気管接続口があります。

- 左側面の分画回収用排気口。
- $\bullet$  右側面のCO<sub>2</sub>安全排気バルブ排気口。
- 背面のGLS CO<sub>2</sub>排気口。

## 3.3 パッケージ内容

<span id="page-17-0"></span>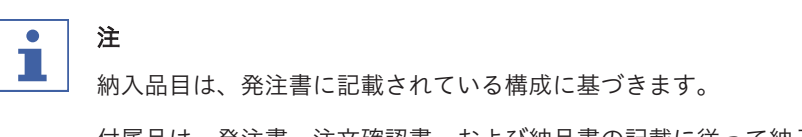

<span id="page-17-1"></span>付属品は、発注書、注文確認書、および納品書の記載に従って納入されます。

### 3.4 仕様

### 3.4.1 Sepiatec SFC-50

<span id="page-17-2"></span>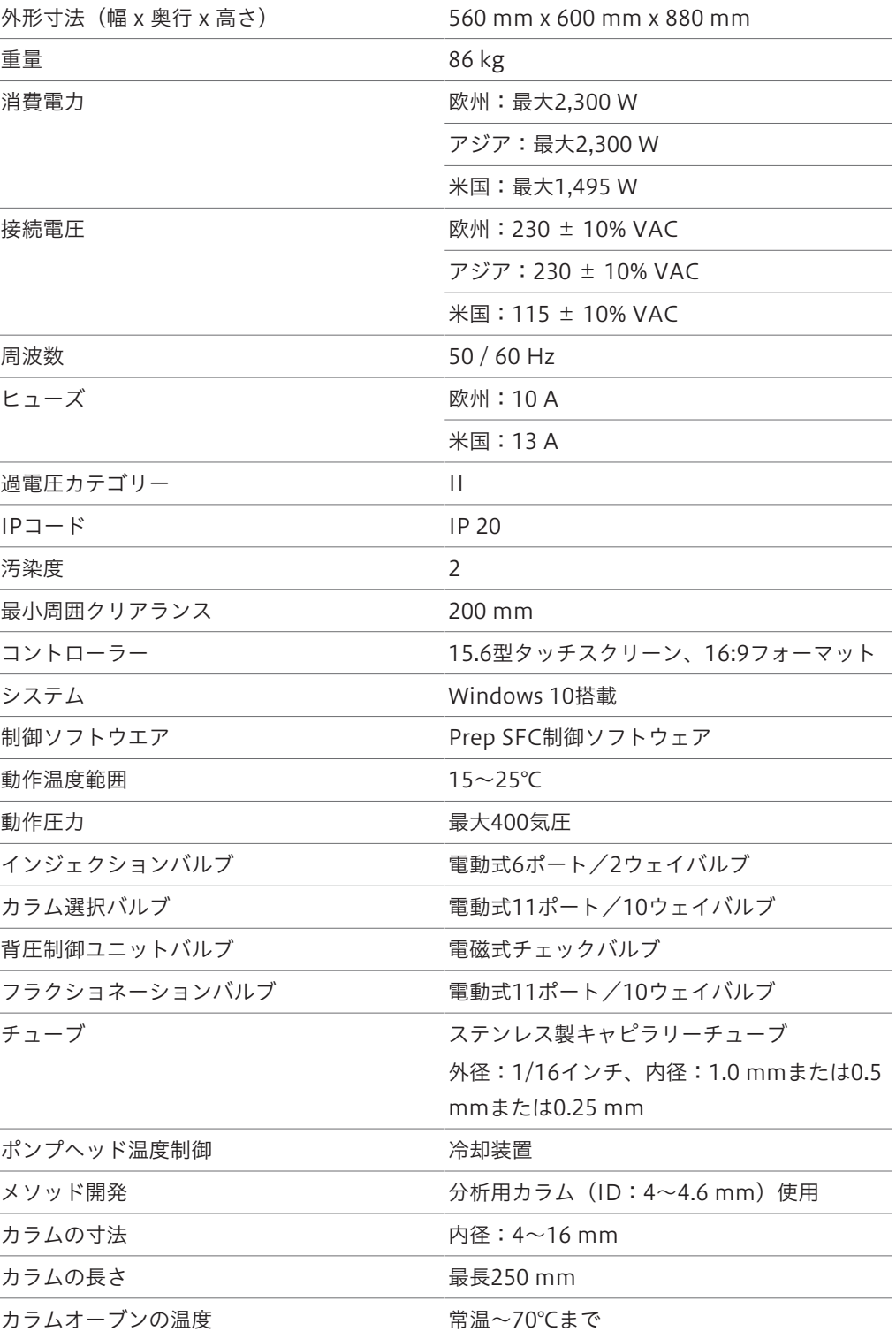

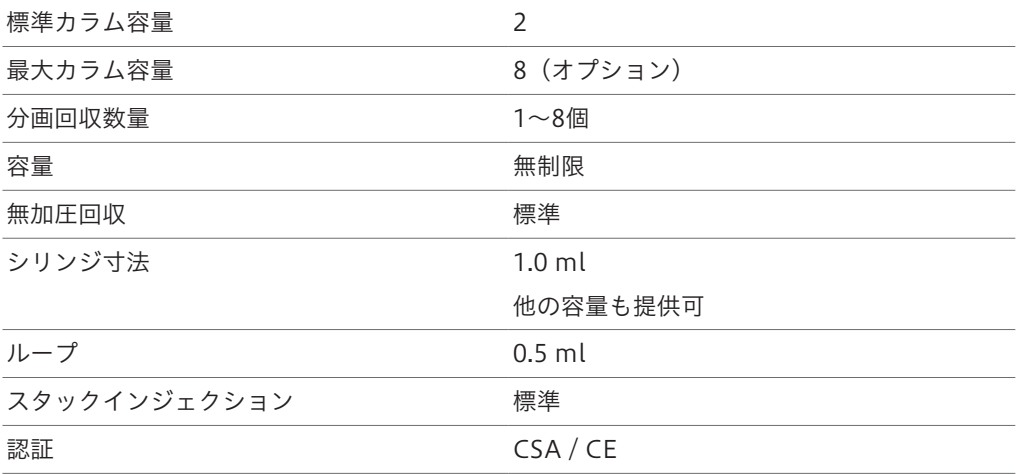

### 3.4.2 使用環境要件

<span id="page-18-0"></span>室内使用専用。

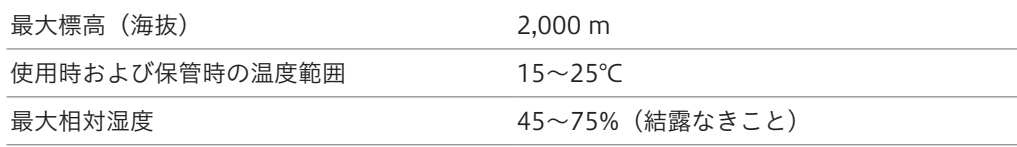

### 3.4.3 溶媒

<span id="page-18-1"></span>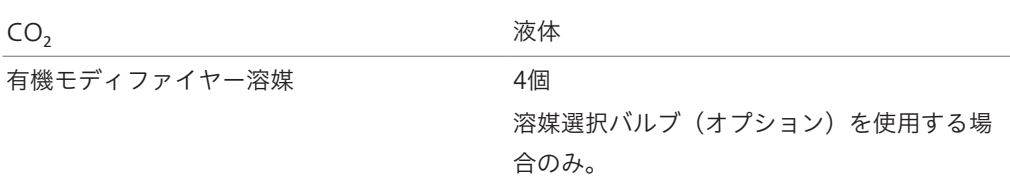

### 3.4.4 検出器

<span id="page-18-2"></span>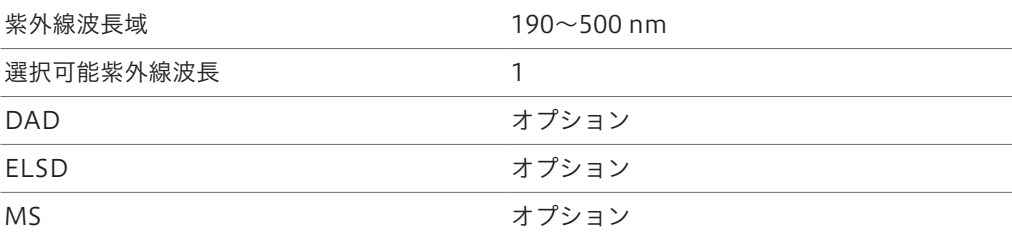

### 3.4.5 ポンプ

<span id="page-18-3"></span>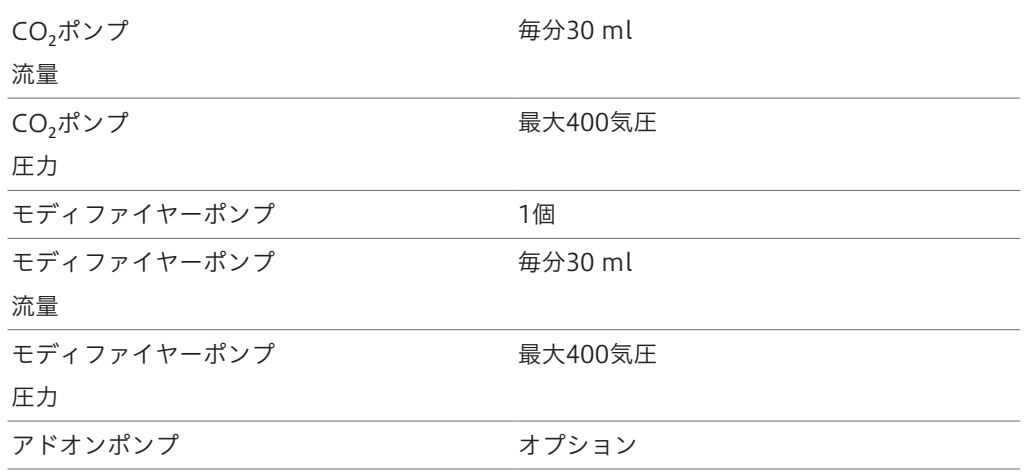

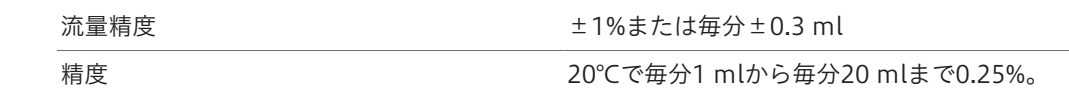

<span id="page-20-0"></span>4 運搬と保管

4.1 運搬

<span id="page-20-1"></span>注意事項

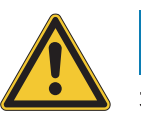

#### 不適切な運搬による破損の危険性

- ▶ 装置が完全に分解されていることを確認してください。
- ▶ 装置の各部品は破損を防ぐために適切に梱包してください。可能であれば工場出荷時の梱 包材を使用してください。
- ▶ 輸送時には急激な動きを避けてください。
- ▶ 輸送後、装置およびすべてのガラス部品に損傷がないことを確認してください。
- ▶ 輸送中に損傷が発生した場合、輸送業者に報告してください。
- ▶ 梱包材は将来の輸送のために保管してください。

### 4.2 保管

- <span id="page-20-2"></span>▶ 環境条件が守られていることを確認してください (3.4章 「仕様」、18ページを参照)。
- ▶ 装置は、なるべく純正梱包材の中に保管してください。
- <span id="page-20-3"></span>▶ 装置の保管後は、すべてのガラスパーツ、シール、ホースに損傷がないか点検し、必要に 応じて交換してください。

### 4.3 装置を持ち上げる

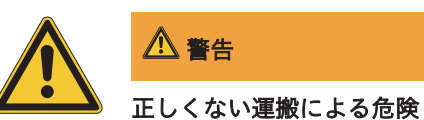

#### 圧挫傷、切り傷、破損などの原因になります。

- ▶ 本機は2名で運搬してください。
- ▶ 示されている位置で本機を持ち上げてください。
- ▶ 装置を持ち上げる際には、2人の作業員が装置の底面に表示されている箇所をそれぞれ掴ん で持ち上げます。

#### <span id="page-21-0"></span>5 セットアップ

### 5.1 設置場所

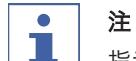

<span id="page-21-1"></span>指示があるまで開梱しないでください。

```
注
П
   緊急時には、電源コードを抜いてください。
```
ビュッヒのサービスエンジニアまたは正規代理店が開梱し、製品を慎重にチェックして、すべ てのモジュールおよび付属品が適切な状態にあることを確認します。この作業は、インストー ル前に行う必要があります。

設置場所は以下の条件を満たす必要があります。

- 堅い水平面。
- 製品の最大寸法および重量を考慮してください。3.4章 「仕様」、18ページを参照してく ださい。
- 本機の両側のクリアランスは、それぞれ200 mm以上必要です。
- 本機を直射日光などの外部の熱負荷にさらさないでください。
- 本機を過度の電磁放射にさらさないでください。200~300 MHzの周波数範囲の電磁場に よって本機が正しく動作しなくなることがあります。
- 設置場所が、使用するすべての溶媒およびサンプルの安全データシートの要件を満たして いることを確認してください。
- 本装置は,溶媒の蒸気やガスを直接除去するヒュームフード内に設置するよう推奨します (最小空気交換量毎時200 m³)。
- 本装置は、ラボのベンチ上での使用を前提に設計されています。装置左側面の接続ノズル から換気装置に接続できます。
- 内径10 mm以上のCO<sub>2</sub>ガス排気管が必要です。
- 隣接する壁や他の機器から本装置を200 mm以上離して設置してください。十分な換気お よび主電源スイッチおよびヒューズへのアクセスを確保するため、背面には100 mm以上 の空隙が必要です。
- 周囲温度に関わらずCO<sub>2</sub>ポンプヘッドを10℃程度の一定温度に保つために必要な外部冷却 装置をご用意ください。必要冷却能力 (エタノール) 0.55 kW、接続:G1/4インチまたは G1/8インチ。
- 電源供給には、電磁妨害 (EMI) を生じない接地済みの配線が必要です。急激な電力需要 の変化に対応できない電源系統には接続しないようにしてください。電圧の変動が大きい 場合、定電圧変圧器の使用を考慮する必要があります。
- 液体CO<sub>2</sub>供給、圧力60~75気圧。
- 1/8インチコネクター (スウェージロック)
- 施設内に、空気中のCO<sub>2</sub>濃度が高くなると警告を発するCO<sub>2</sub>アラームを設置してください。
- ヒュームフード外側のユーザーがアクセスしやすい場所に緊急停止ボタンを設置してくだ さい。このボタンは、危険発生時にポンプ、発熱体、CO2の供給を停止するために使用しま す。

<span id="page-22-0"></span>5.2 設置前 注意事項 スイッチを入れるのが早すぎることによる本機の損傷。

運搬後、本機のスイッチを入れるのが早すぎると、損傷することがあります。

▶ 運搬後は、本機を周囲温度になじませてください。

#### 5.3 電気接続を確立する

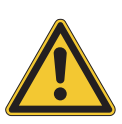

### <span id="page-22-1"></span>注意事項

#### 不適切な電源ケーブルによる本機の損傷リスク。

不適切な電源ケーブルは、本機の性能不良や破損の原因となることがあります。

▶ BUCHIの電源ケーブル以外は使用しないでください。

#### 条件:

- 電気系の接続はタイププレートの記載通りに行います。
- ☑ 施設側の電気配線は、適切な接地が行われている必要があります。
- R 施設側の電気配線には、適切なヒューズその他の電気的安全装置が備えられている必要が あります。
- 設置場所は技術データに指定されています。「3.4章 「仕様」、18ページ」を参照。
- ▶ 装置の電源プラグを施設側のコンセントに接続します。

### <span id="page-23-0"></span>6 ソフトウェア

#### 6.1 概要

<span id="page-23-1"></span>本機は、Prep SFC制御ソフトウェアにより制御されます。ソフトウエアの操作は、組み込み のタッチスクリーンから行います。分離パラメータ、システム設定、フラクショネーション条 件など、分離処理の実行に必要なすべての情報は、このソフトウェアを使用して選択します。 パラメータの指定は、該当する表示欄をタッチして行います。必要なデータを入力または編集 するためのダイアログボックスが表示されます。*[OK]*ボタンをタップすると、表示されている データが確定します。ダイアログボックスは自動的に閉じ、表示欄に確定したデータが表示さ れます。

本取扱説明書中にすべての表示欄を図示します。設定によっては、グレー表示される表示欄も あります。グレー表示の表示欄は、使われていないまたは含まれていない機能項目を意味しま す。

### 6.1.1 ソフトウェアの起動

<span id="page-23-2"></span>条件:

☑ 装置の電源を投入します。

- **▶ タッチスクリーンに表示される**[Prep SFC] マークをタップすると、ソフトウェアが起 動します。
- ð 起動画面が開きます。

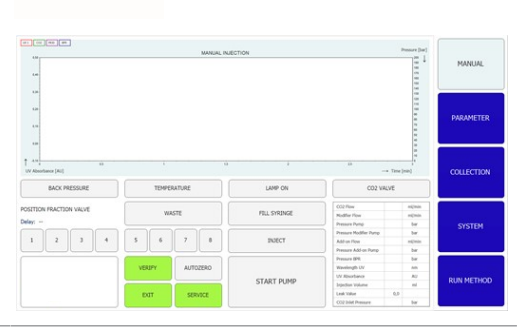

▶ [*[VERIFY]*] ボタンをタップします。

ð システムは、すべての機能が正常な状態 にあることを確認します。

### 6.1.2 数値の入力

### <span id="page-23-3"></span>数値を入力するには

▶ 入力欄をタップします。

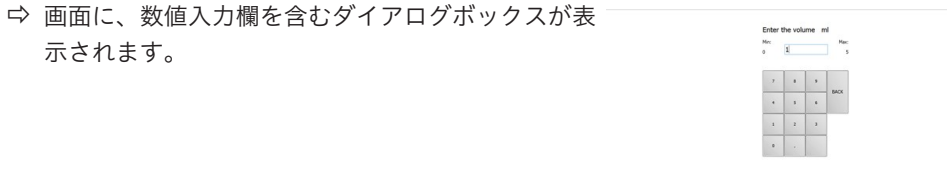

▶ 必要な値を入力します。

 $\begin{array}{|c|c|c|c|}\hline \text{out} & \text{in} & \text{in} \\ \hline \end{array}$ 

- **▶ [OK]ボタンをタップすると、入力値が確定します。**
- ð 値が保存されます。
- ð ダイアログボックスが閉じます。
- ▶ [*[CANCEL]*] ボタンをタップすると、既存の値を変 更せずにダイアログボックスが閉じます。

ð ダイアログボックスが閉じます。

### 名前を入力するには

- ▶ 入力欄をタップします。
- ð 画面に、文字入力欄を含むダイアログが表示されま

す。

- ▶ 必要な値を入力します。
- **▶ [OK]ボタンをタップすると、入力値が確定します。**
- ð 値が保存されます。

<span id="page-24-0"></span>ð ダイアログボックスが閉じます。

### 6.1.3 ソフトウェアの終了

条件:

☑ ランが終了するまで待ちます。

☑ ポンプのスイッチを切ります。

- **▶ ソフトウェアを終了するには、 [[EXIT]]** ボタンをタップします。
- ð Prep SFC制御ソフトウェアが終了しま す。

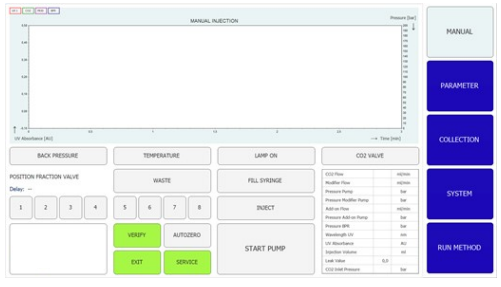

### 6.2 レイアウト

<span id="page-24-1"></span>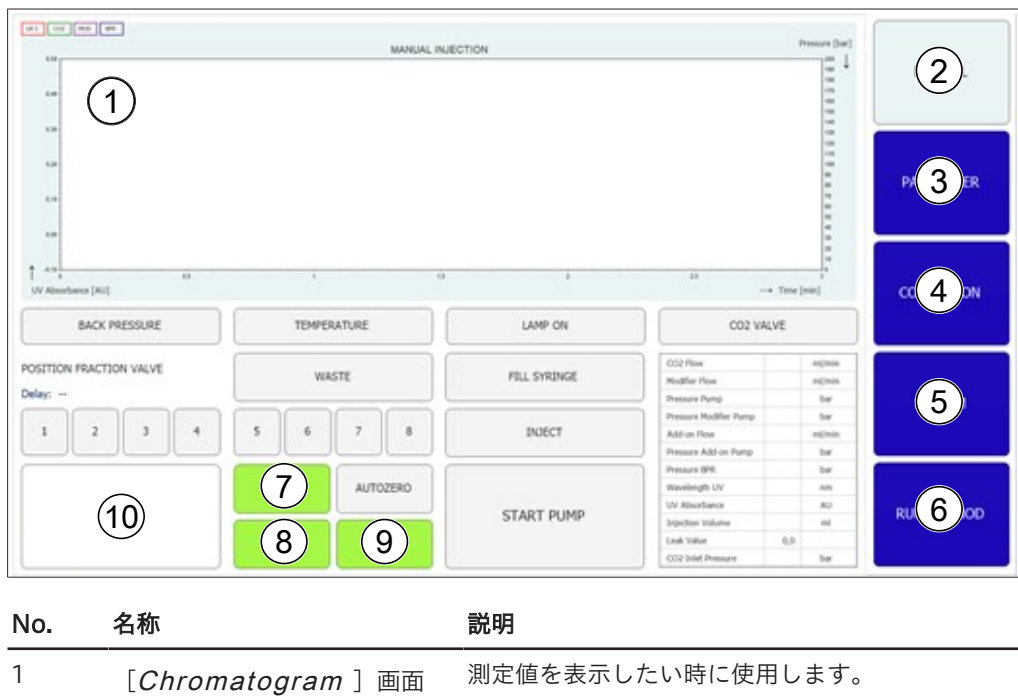

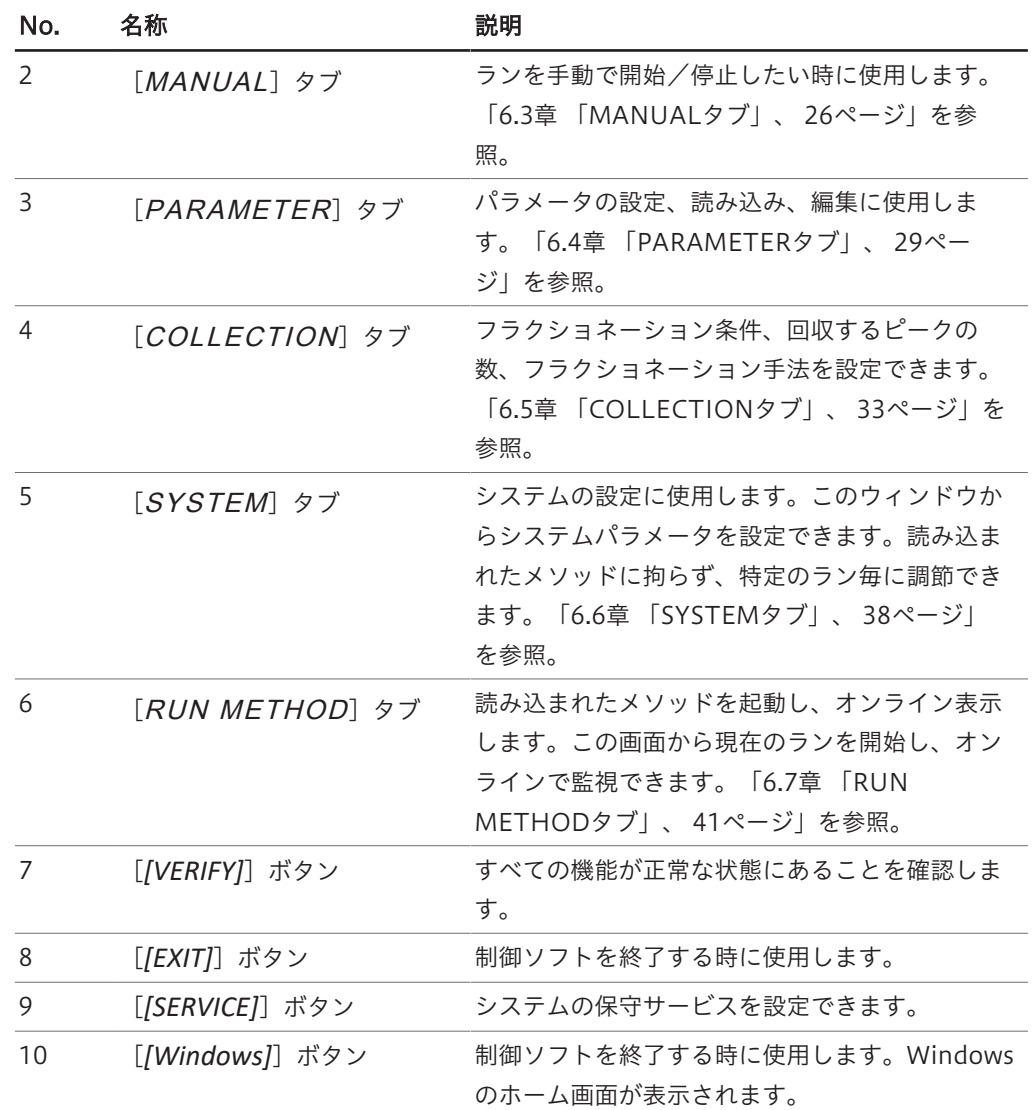

### 6.3 MANUALタブ

<span id="page-25-0"></span>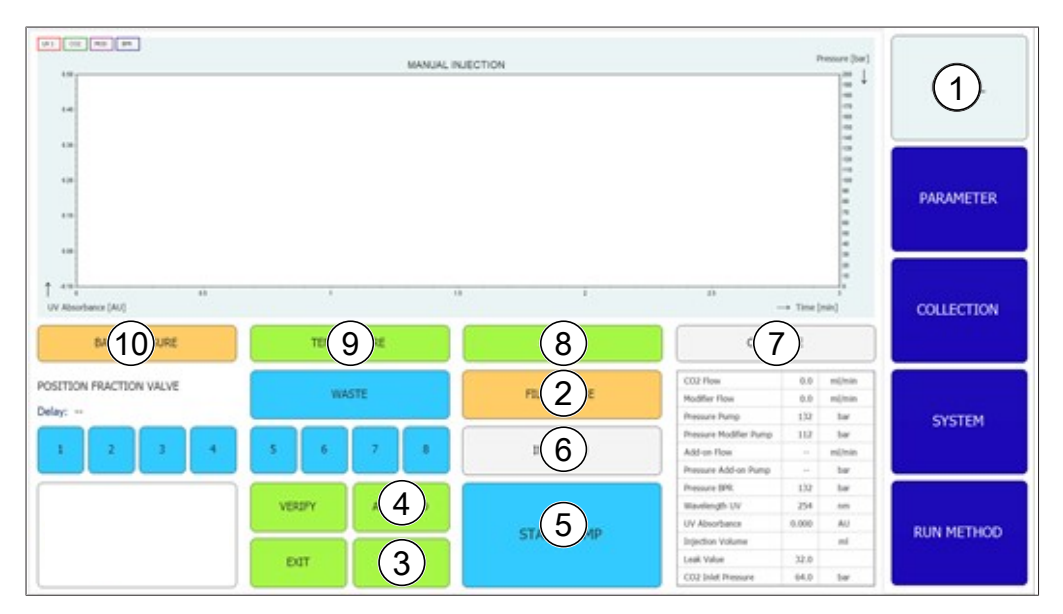

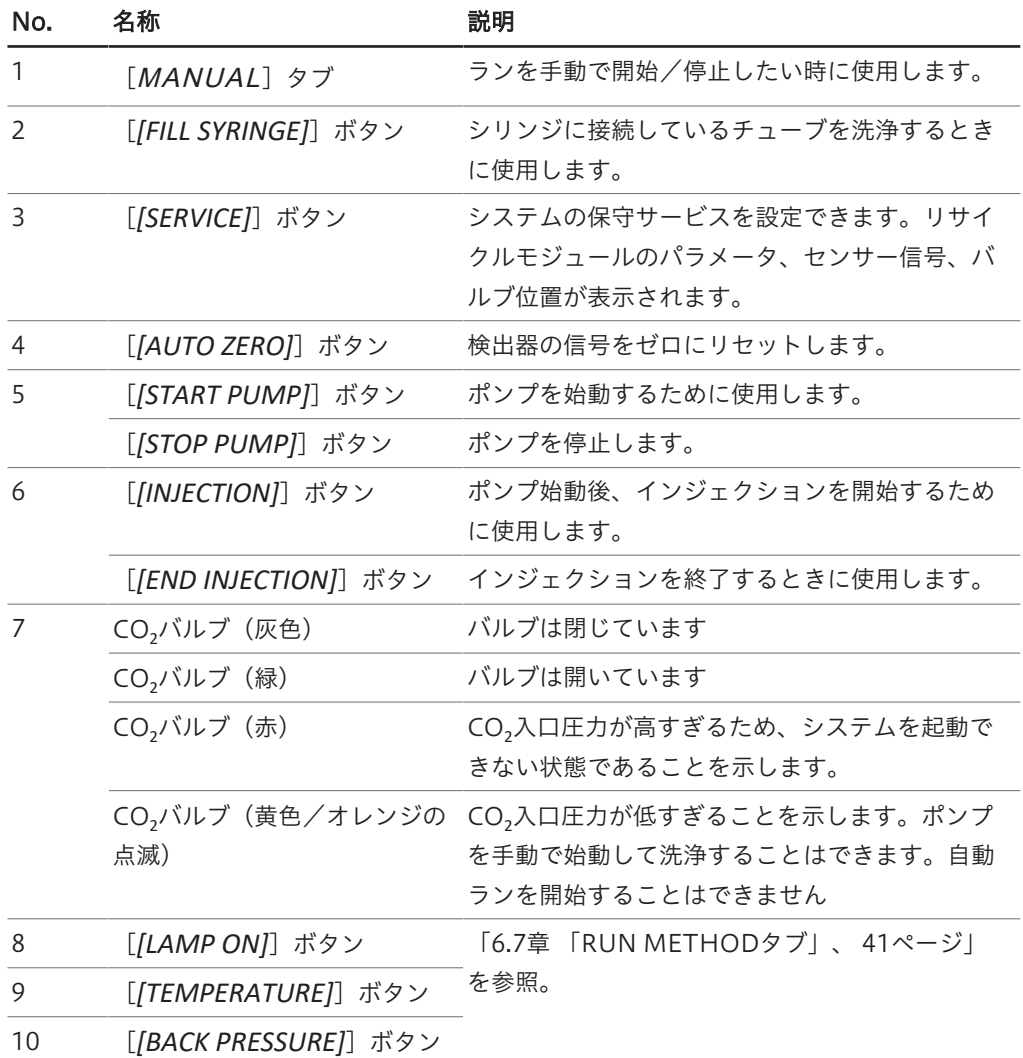

### 6.3.1 チューブとシリンジの洗浄

#### <span id="page-26-0"></span>操作手順:

- ➔ MANUAL
- ▶ シリンジに接続しているチューブを洗浄するには、 [*[FILL SYRINGE]*]ボタンをタップします。
- ð 画面に、数値入力欄を含むダイアログボックスが表 示されます。
- ▶ 必要な値を入力します。
- **▶ [OK]ボタンをタップすると、入力値が確定します。**
- ð 値が保存されます。
- ð ダイアログボックスが閉じます。

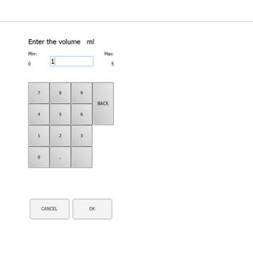

<span id="page-27-0"></span>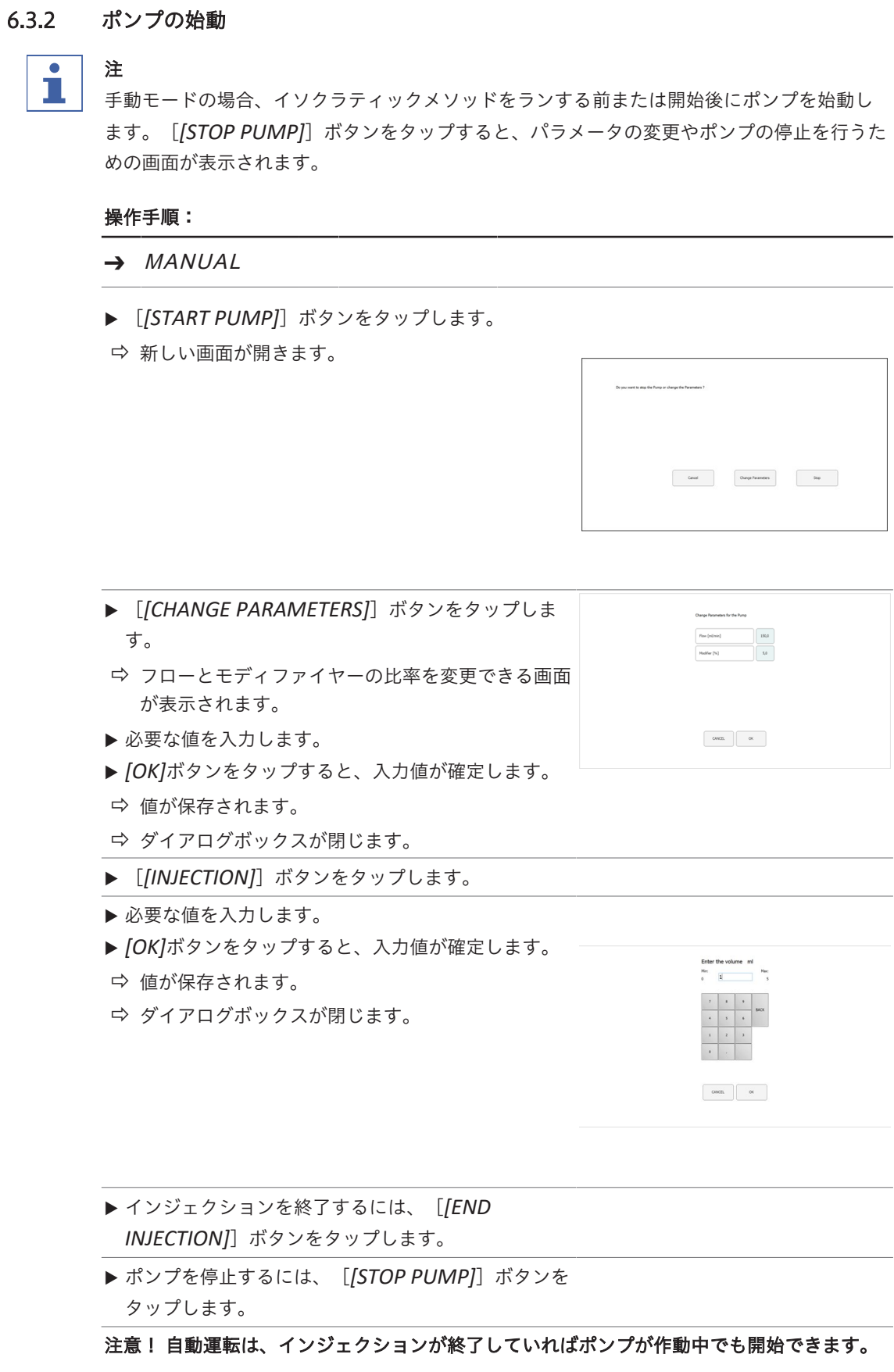

そのあと、[COLLECTION]メニューからクロマトグラムを起動できます。フラクショ ネーションのパラメータを調整することで、さらなる分離を自動化することもできます。

### 6.3.3 検出器の信号をゼロにリセット

<span id="page-28-1"></span><span id="page-28-0"></span>操作手順:

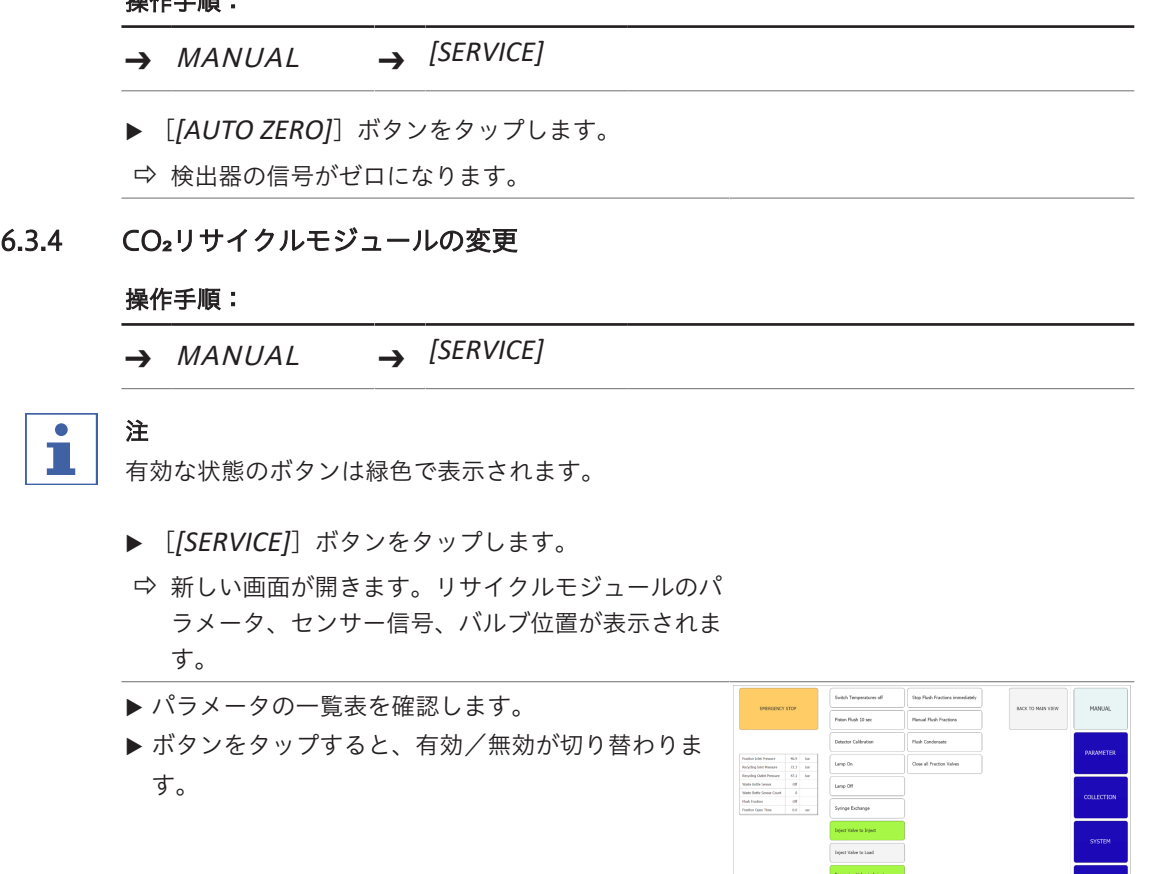

**▶ サービス表示画面を閉じるには、 [[BACK TO MAIN** *VIEW]*]ボタンをタップします。

ð 画面が自動的に閉じます。

### 6.4 PARAMETERタブ

<span id="page-28-2"></span>装置構成の違いにより、パラメータメニューには2種類のイソクラティックモードがありま す。

 $\begin{array}{|l|c|} \hline \textbf{Cyl} & \textbf{Cyl} & \textbf{Cyl} & \textbf{Cyl} \\ \hline \hline \textbf{Cyl} & \textbf{Cyl} & \textbf{Cyl} & \textbf{Cyl} & \textbf{Cyl} \\ \hline \end{array}$ 

- 紫外線検出器
- DAD検出器 (オプション)

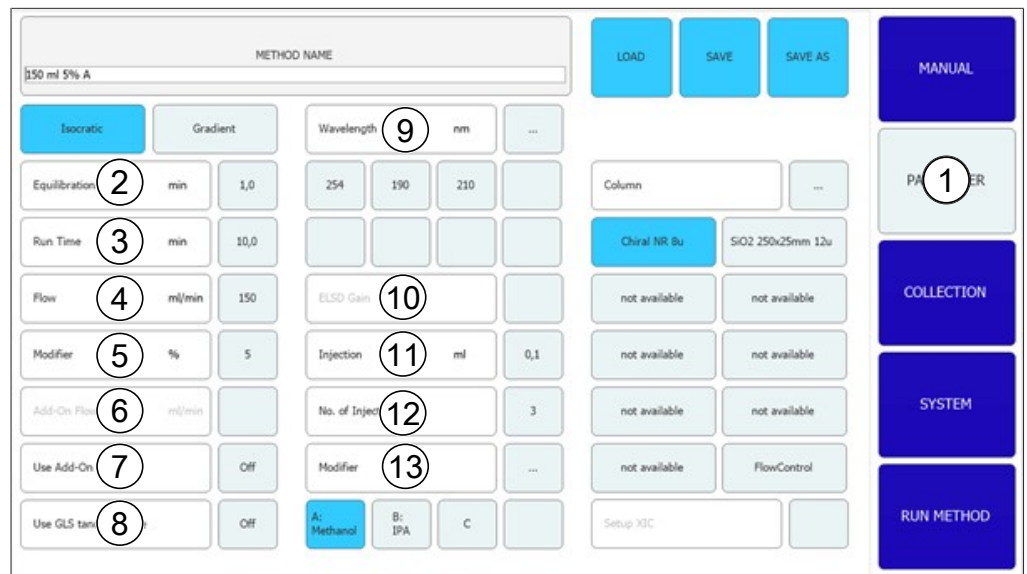

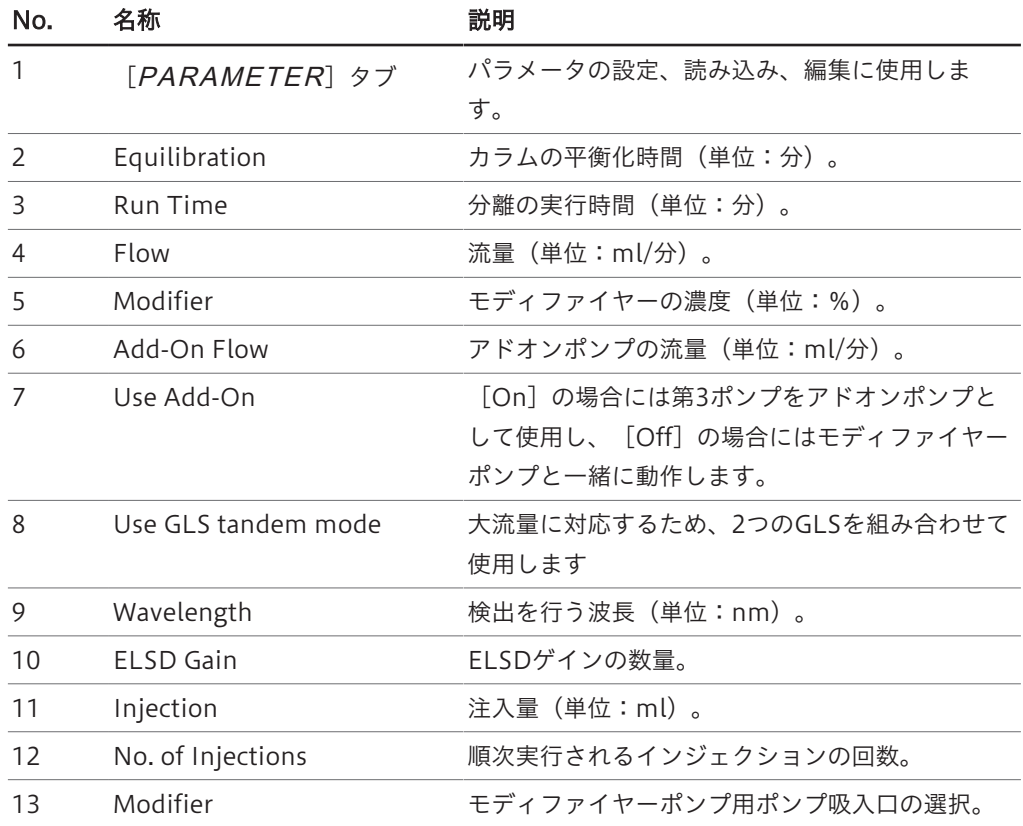

### 6.4.1 新しいメソッドの設定

### <span id="page-29-0"></span>操作手順:

- ➔ PARAMETER
- ▶ [*[METHOD NAME]*] ボタンをタップします。
- ð 画面に、文字入力欄を含むダイアログが表示されま

す。

- ▶ 必要な値を入力します。
- **▶ [OK]ボタンをタップすると、入力値が確定します。**
- ð 値が保存されます。
- ð ダイアログボックスが閉じます。
- ▶ COLUMNの [*[...]*] ボタンをタップして、カラムを 指定します。
- ð 新しい画面が開き、リストから登録済みのカラムを 選択するか、新しいカラムを追加することができま す。
- **▶** [*[A]*]、 [*[B]*]、 [*[C]*]、 [*[D]*] から、使用する 溶媒に該当するボタンを選んでタップします。
- ▶ MODIFIERの [*[...]*] ボタンをタップして、溶媒を 指定します。
- ð 新しい画面が開き、リストから登録済みの溶媒を選 択するか、新しい溶媒を追加することができます。
- ▶ 画面の左側でパラメータを設定します。
- オプションの検出器
- ▶ WAVELENGTHの [*[...]*] ボタンをタップして、波 長数を設定します。
- 6.4.2 グラジエントモードの設定

#### <span id="page-30-0"></span>操作手順:

- ➔ PARAMETER
- ▶ [*[GRADIENT]*] ボタンをタップします。
- ð 新しい画面が開き、グラジエントテーブルが表示さ れます。
- ▶ グラジエントテーブルをタップします。
- ð 新しい画面が開き、グラジエントテーブルを編集で きます。
- ▶ コントロールパネル上にある背景色が青または白の フィールドをタップすると、時間、モディファイ ヤー、流量の値を入力できます。

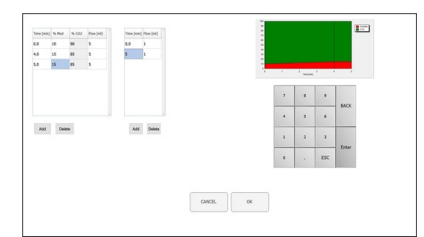

- ▶ 必要な値を入力します。
- **▶ [OK]ボタンをタップすると、入力値が確定します。**
- ð 値が保存されます。
- ð ダイアログボックスが閉じます。

注意! 必要なCO₂の量は自動的に計算されます。

- **▶** [[ADD]] ボタンをタップすると、表の末尾に新し い行が追加されます。
- ▶ 行を選択し、 [[DELETE]] ボタンをタップすると、 その行が削除されます。

### 注意! グラジエントのコースは、グラジエントウィン ドウの左上部分に表示されます。

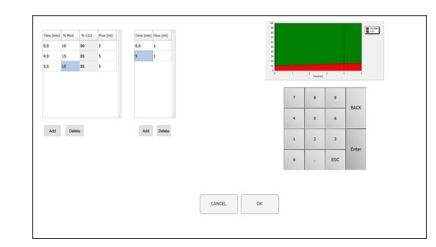

- **▶ [OK]ボタンをタップすると、表示されているデータ** が確定し、パラメータメニューに戻ります。
- ▶ [[CANCEL]]ボタンをタップすると、変更内容を破 棄してパラメータメニューに戻ることができます。

ð プログラムされたグラジエントが表示されます。

注意! イソクラティックモードとグラジエントモード では、平衡化時間、波長、インジェクション量、モディ ファイヤーの注入口をこの画面で決定します。

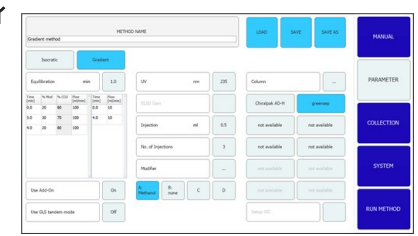

- ▶ [*[SAVE AS]*] ボタンをタップすると、パラメータに 別の名前を指定して保存できます。
- ð 画面に、文字入力欄を含むダイアログボックスが表 示されます。
- ▶ [*[SAVE]*] ボタンをタップすると、パラメータがメ ソッドに設定されます。

注意! 順次実行されるインジェクションの数はメソッ ドに保存されないので、メソッドを再読み込みした場 合、またはシステムを再起動したあとには再度指定し直 す必要があります。

6.4.3 保存されているメソッドの読み込み

#### <span id="page-31-0"></span>操作手順:

- ➔ PARAMETER
- ▶保存されているメソッドを開くには、 [[Load]] ボ タンをタップします。
- ð すべてのメソッドの一覧が表示されます。

▶必要なメソッドを選択してください。

▶ [[Load]] ボタンをタップすると選択したメソッド が開きます。

#### 6.4.4 保存されているメソッドの編集

<span id="page-32-0"></span>保存されているメソッドを開くと、「[6.4.1章 「新しいメソッドの設定」、 30ページ」](#page-29-0)で説明 したような編集を加えることができます。変更したメソッドは、開始前に再度保存する必要が あります。

### 6.5 COLLECTIONタブ

<span id="page-32-1"></span>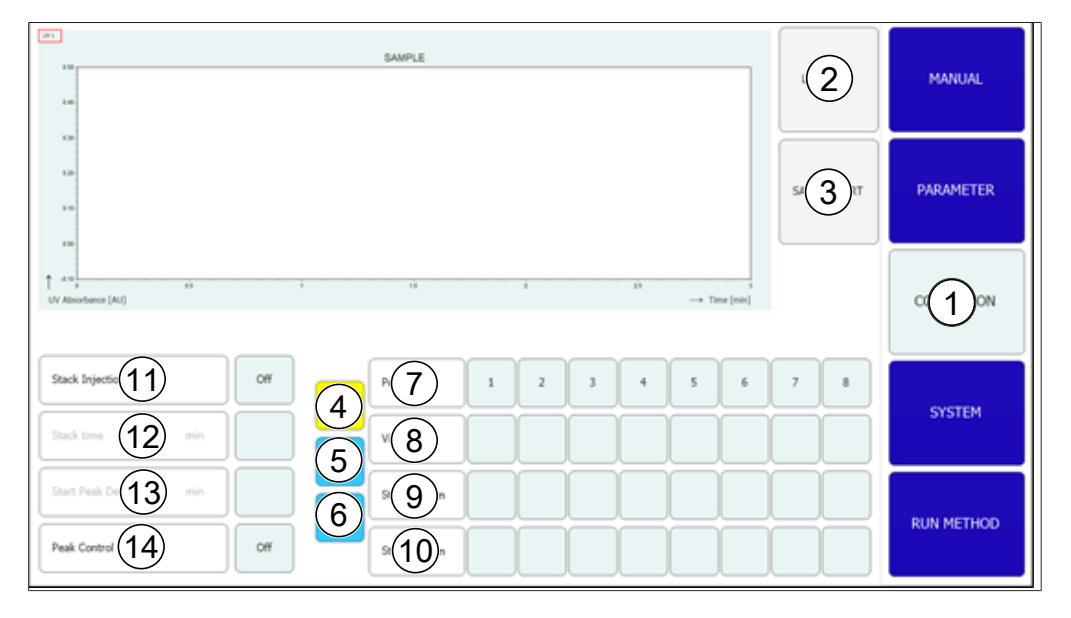

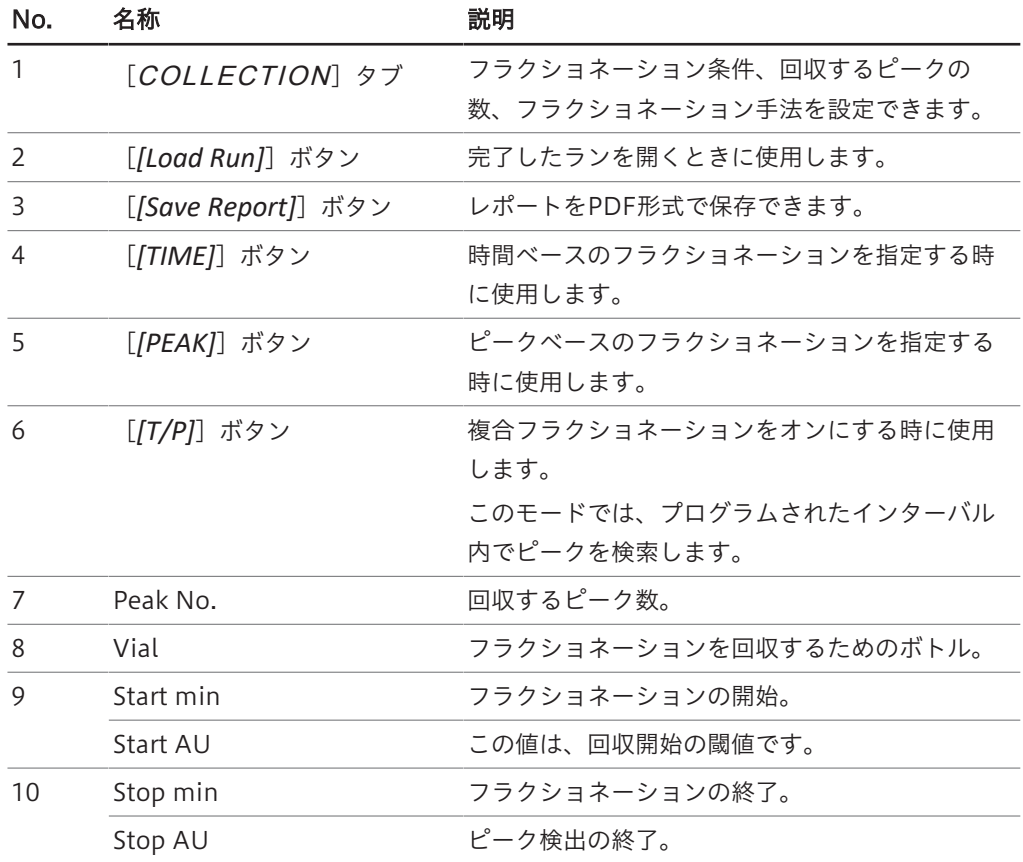

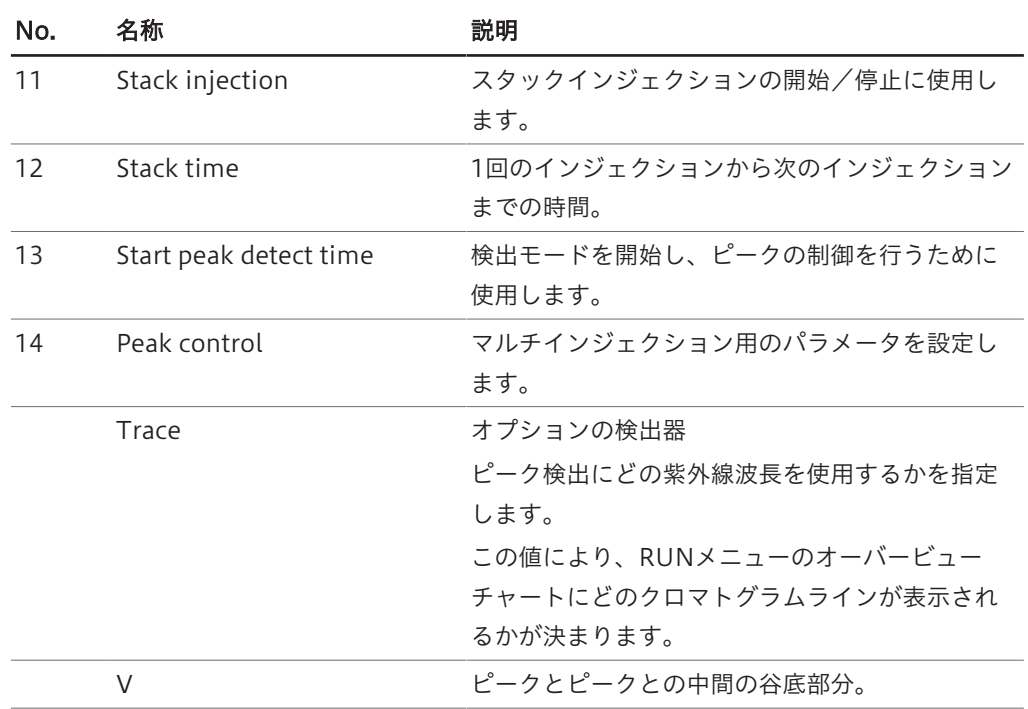

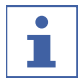

注

合計8つまでの分画を回収できます。ランの回収されない部分はすべて廃液容器に送られま す。

### ピーク制御画面

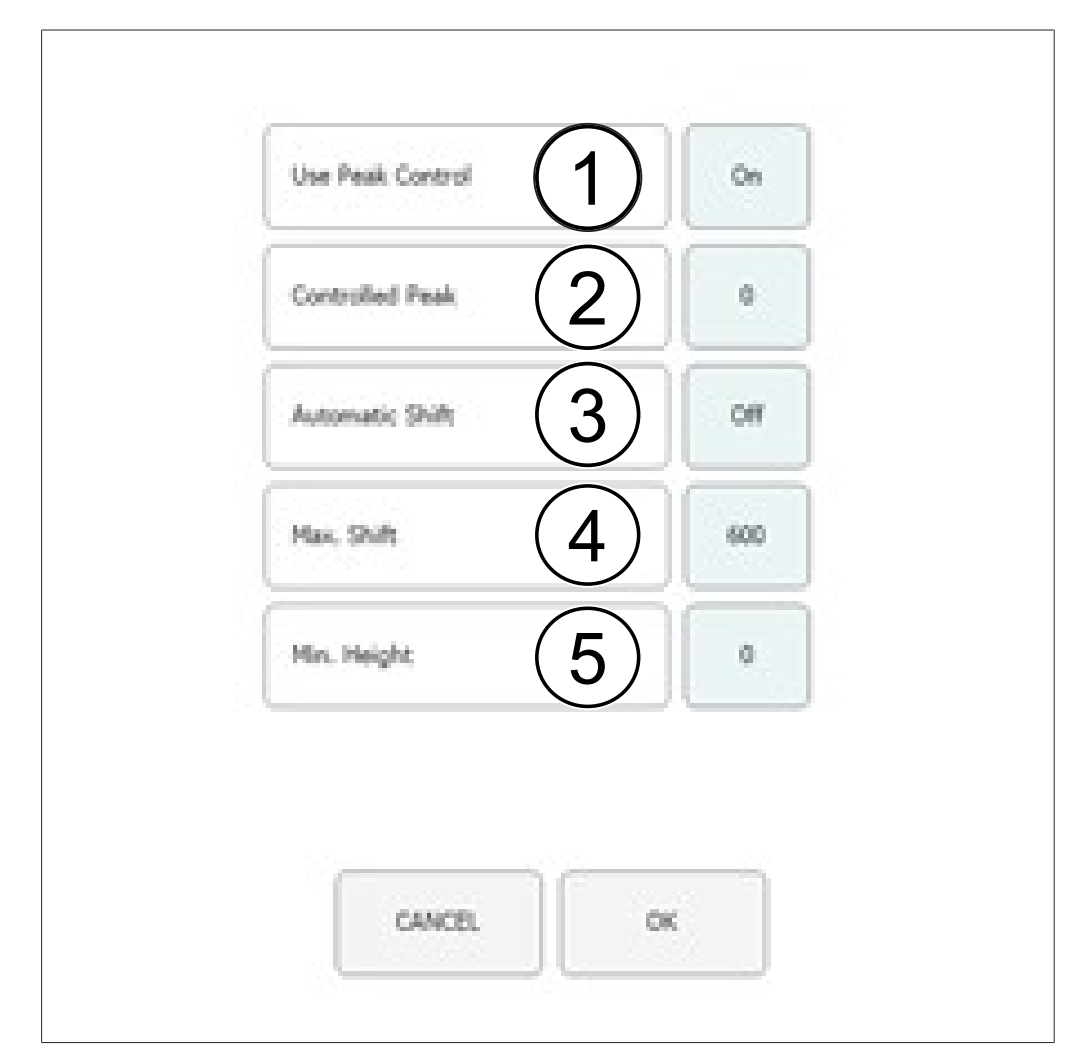

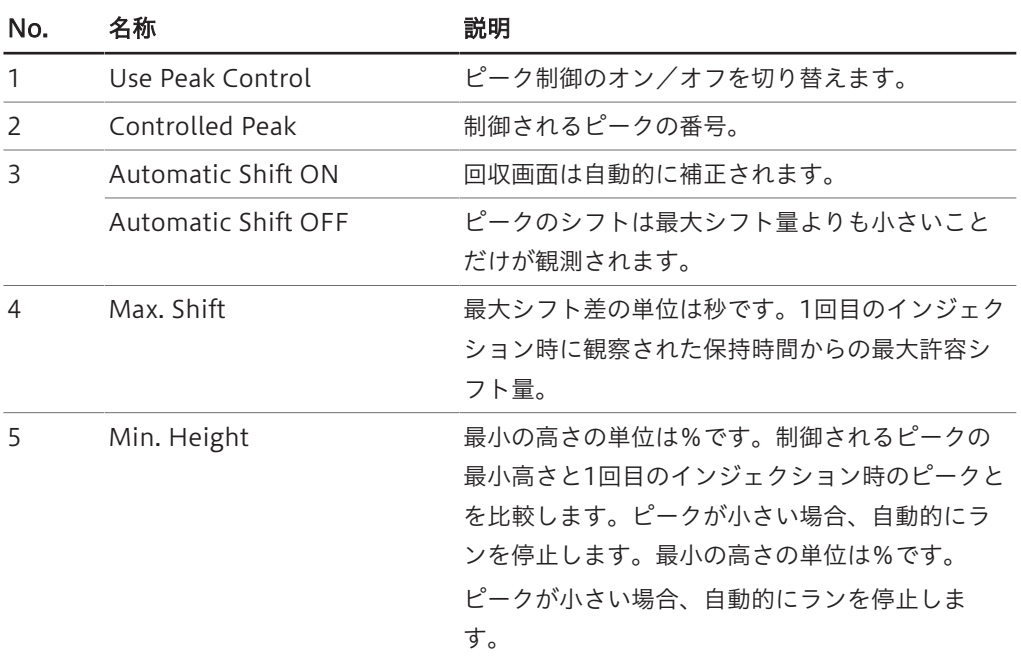

インジェクション図

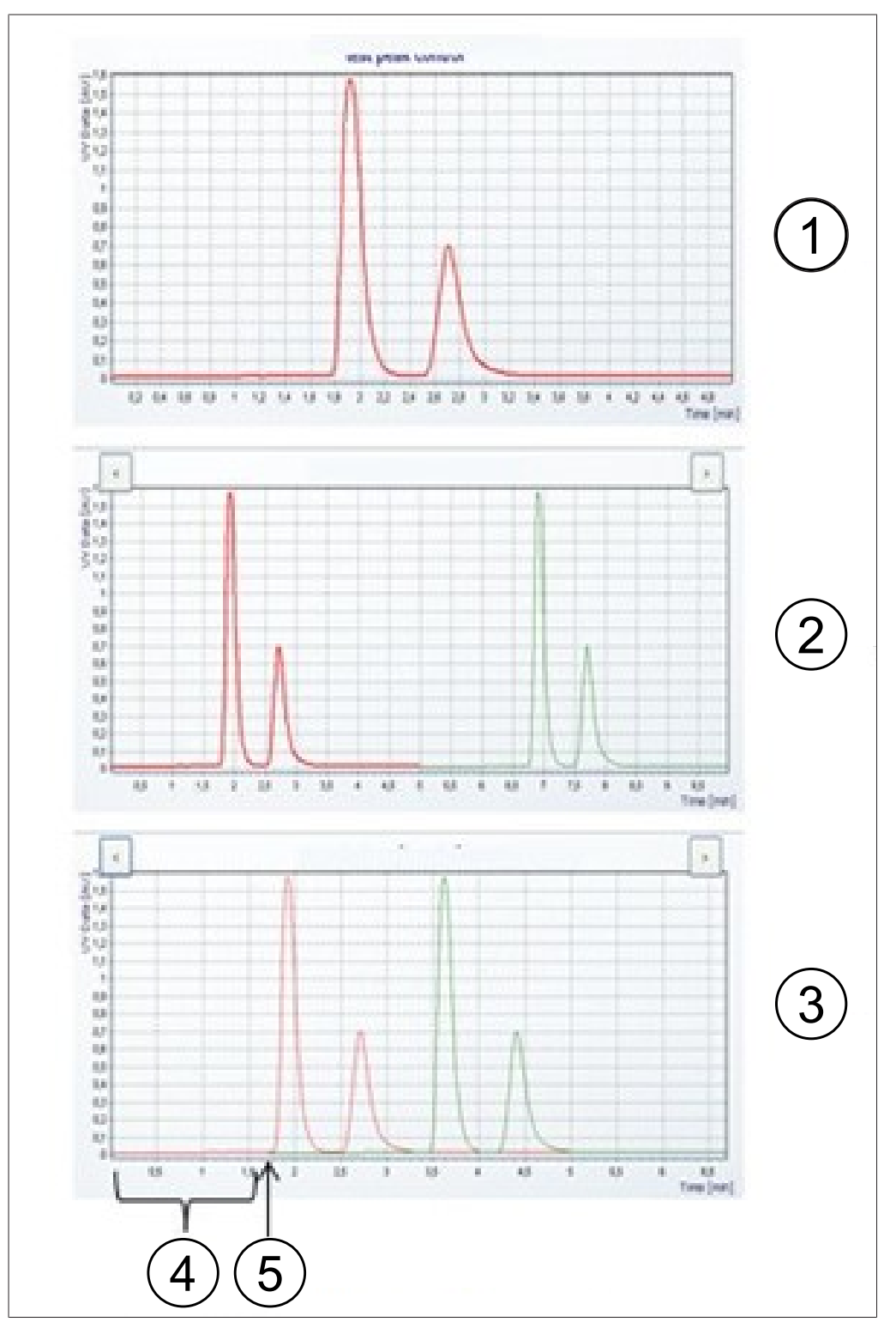

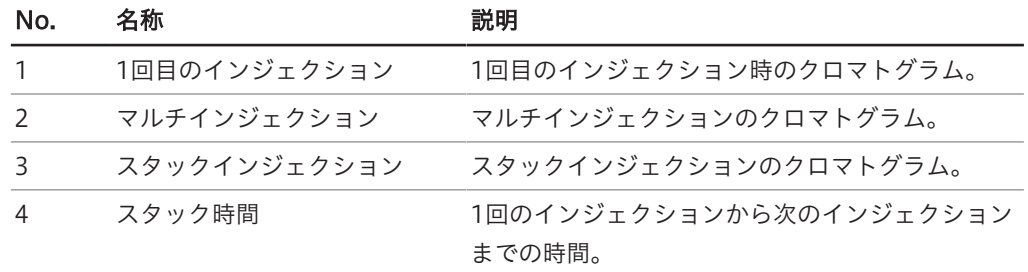

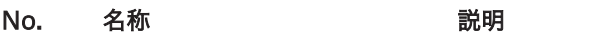

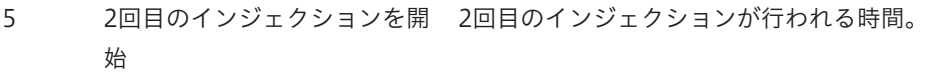

#### 6.5.1 ピーク制御の設定

<span id="page-36-0"></span>ピーク検出を伴うフラクショネーションモードを使用する場合、プログラムされたピーク数と 各インジェクション終了時に実際に検出されたピーク数とが比較されます。ピーク検出に失敗 した場合、ランは自動的に停止します。

回収するピークの数は、該当するピーク数をタッチして指定します。オペレーターは、選択し た数のフラクショネーションの開始および停止時間と、分画回収先のサンプルボトルを指定で きます。次のピークの開始時間は、前のピークの停止時間より後でなければなりません。最後 の分画の停止時間は、すべての分離の実行時間より短くする必要があります。回収するピーク がない場合は、[*[Peak No.]*]ボタンをタップしてください。それにより入力欄が無効になり ます。

ピークが回収範囲外にある場合、システムはピーク制御機能によりそれを自動的に認識し、ラ ンを停止するか、回収時間を修正して対応します。

ピーク検出のあるモードを使用する場合、検出されたピークの数はプログラムされたピークの 数と同じでなければならず、そうでないときにはランが停止します。このテストは、ピーク制 御がオフの場合でも実行されます。

#### 操作手順:

- ➔ COLLECTION ➔ *[Peak control]*
- **▶** [*[OFF]*] ボタンをタップすると、ピーク制御が無効 になります。
- **▶** [*[ON]*] ボタンをタップすると、ピーク制御が有効 になります。
- ð 制御条件を設定するための新しい画面が開きます。

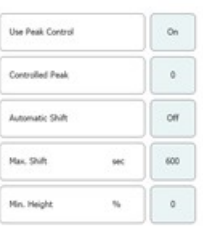

▶ 制御条件を設定します。

**▶ [OK]ボタンをタップすると、入力値が確定します。** 

### 6.5.2 スタックインジェクションの設定

<span id="page-36-1"></span>イソクラティックモードでスタックインジェクションを利用すると、大量サンプルのフラク ショネーションにかかる時間を短縮できます。サンプルは、ピークの溶出後にインジェクショ ンされます。

#### 操作手順:

➔ COLLECTION

▶ [[Stack injection]] ボタンをタップしてスタック インジェクションオプションを選択します。

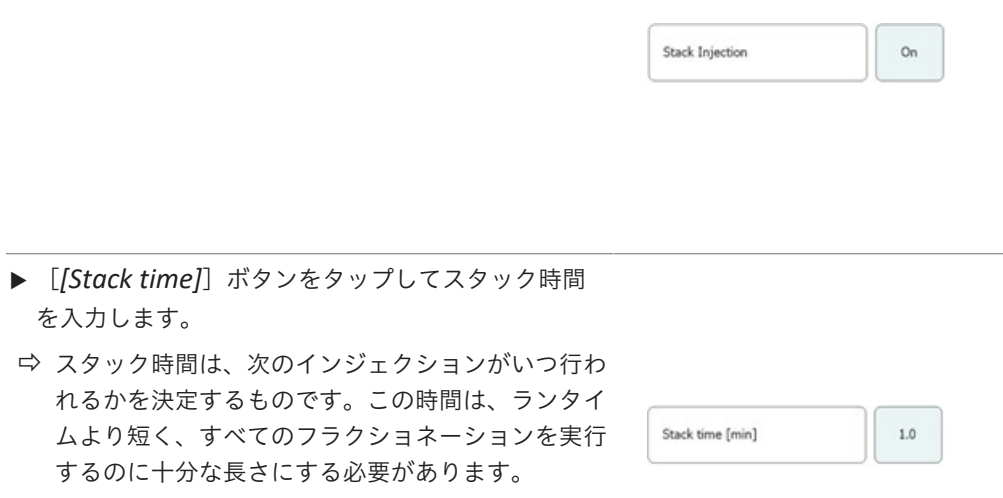

### 6.6 SYSTEMタブ

<span id="page-37-0"></span>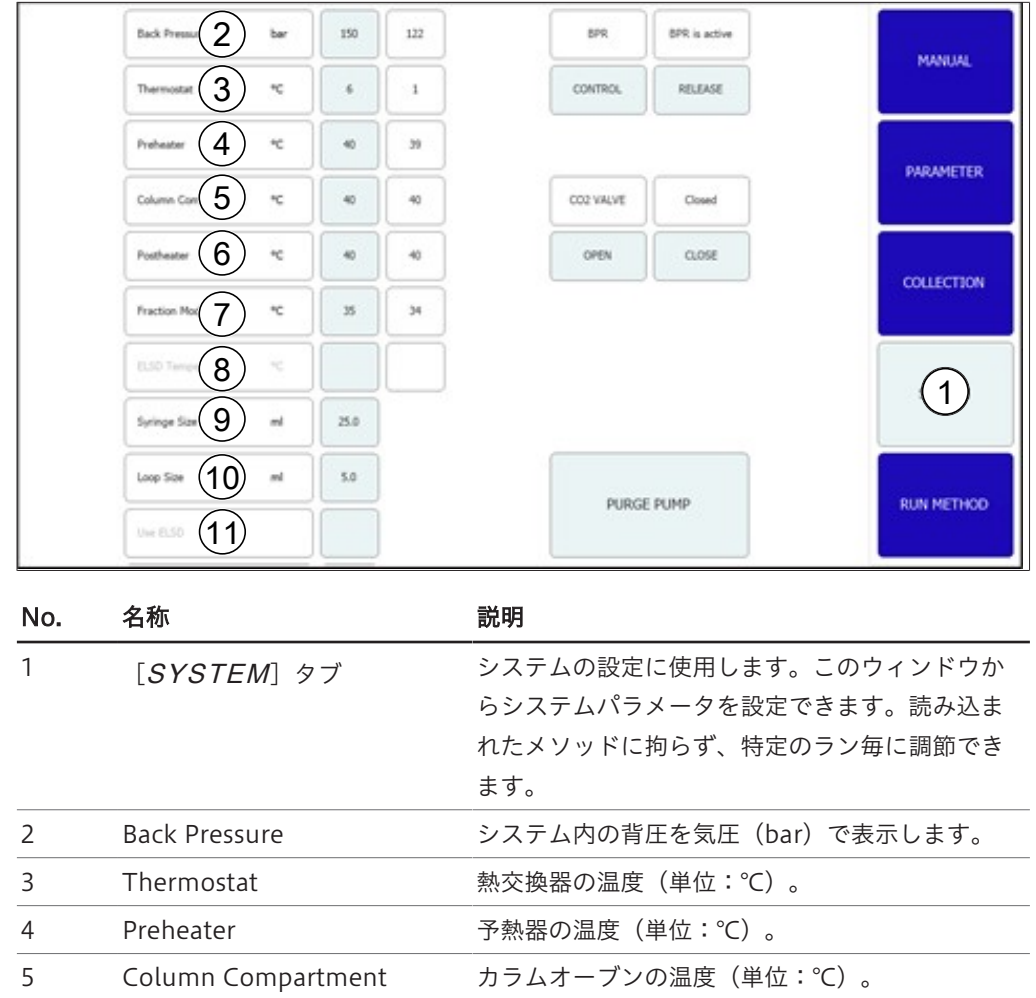

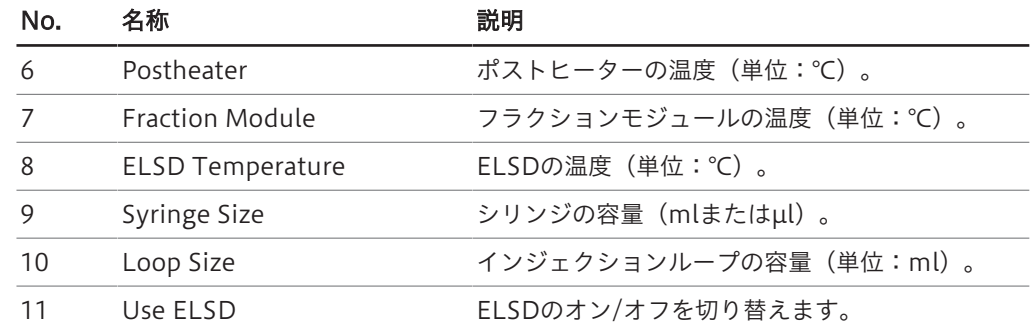

### 6.6.1 背圧の制御

<span id="page-38-0"></span>背圧制御ユニットを制御するボタンは右上隅に位置しています。白の背景色を持つ欄に背圧制 御ユニットのステータスが表示されます。

#### 操作手順:

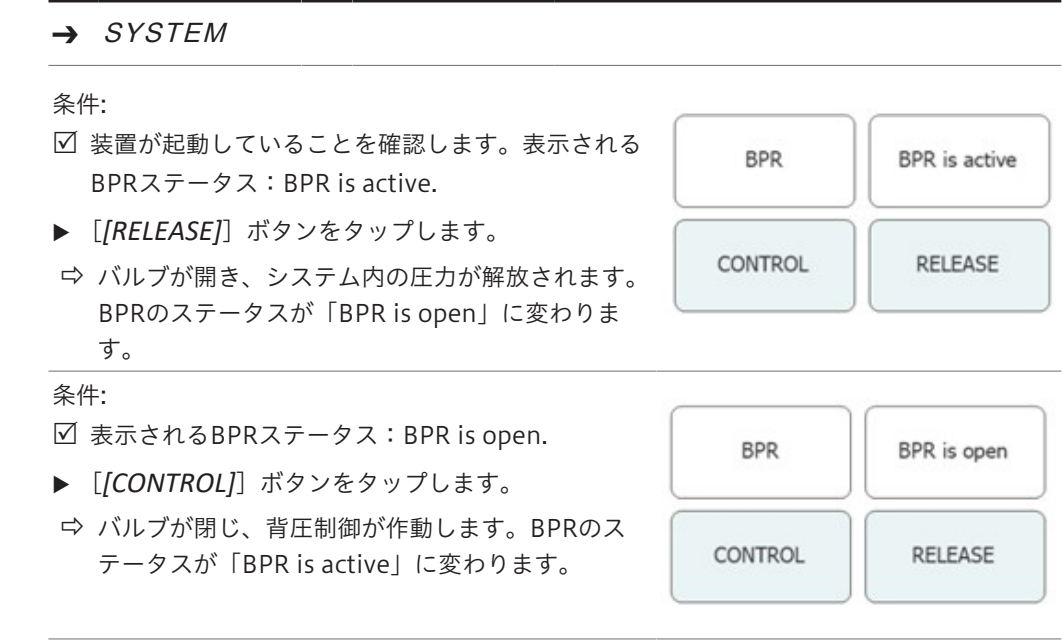

### 6.6.2 CO₂バルブの制御

<span id="page-38-1"></span> $CO_2$ バルブの制御ボタンは中央に位置しています。白の背景色を持つ欄に $CO_2$ バルブのステー タスが表示されます。

#### 操作手順:

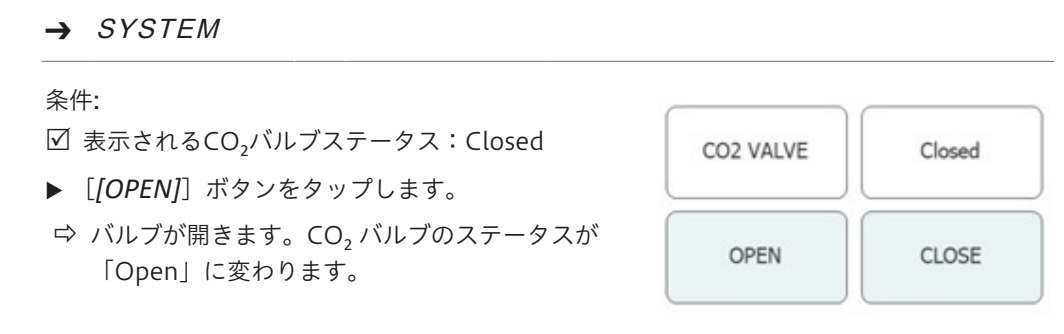

#### 条件:

 $\boxtimes$  表示されるCO<sub>2</sub>バルブステータス: Open

- ▶ [*[CLOSE]*] ボタンをタップします。
- $\Rightarrow$  バルブが閉じます。CO<sub>2</sub> バルブのステータスが 「Closed」に変わります。

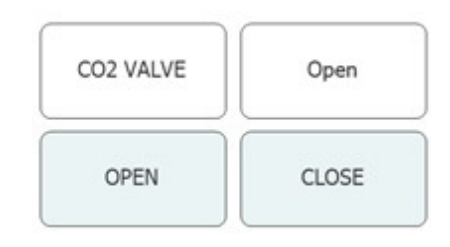

### 6.6.3 パージポンプの制御

### <span id="page-39-0"></span>操作手順:

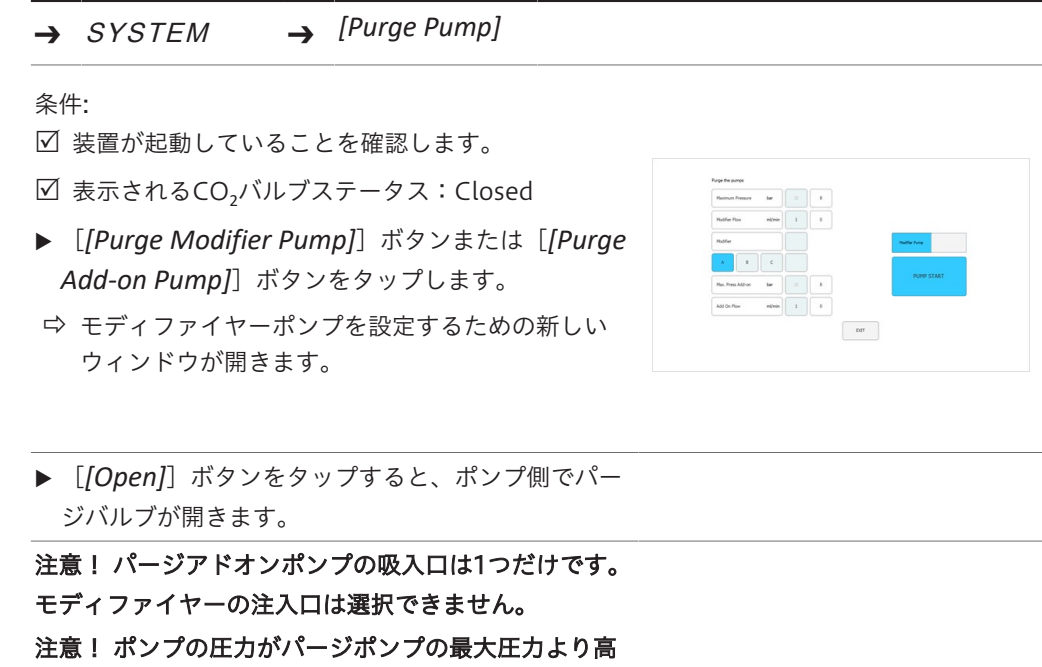

### い場合、パージは開始しません。

- ▶ モディファイヤーの注入口と流量を選択します。
- ▶ [*[Pump Start]*] ボタンをタップすると、処理が開 始されます。
- ▶ [[Pump Stop]] ボタンをタップすると、ポンプ側 でパージバルブが閉じ、パージは終了します。

### 6.7 RUN METHODタブ

<span id="page-40-0"></span>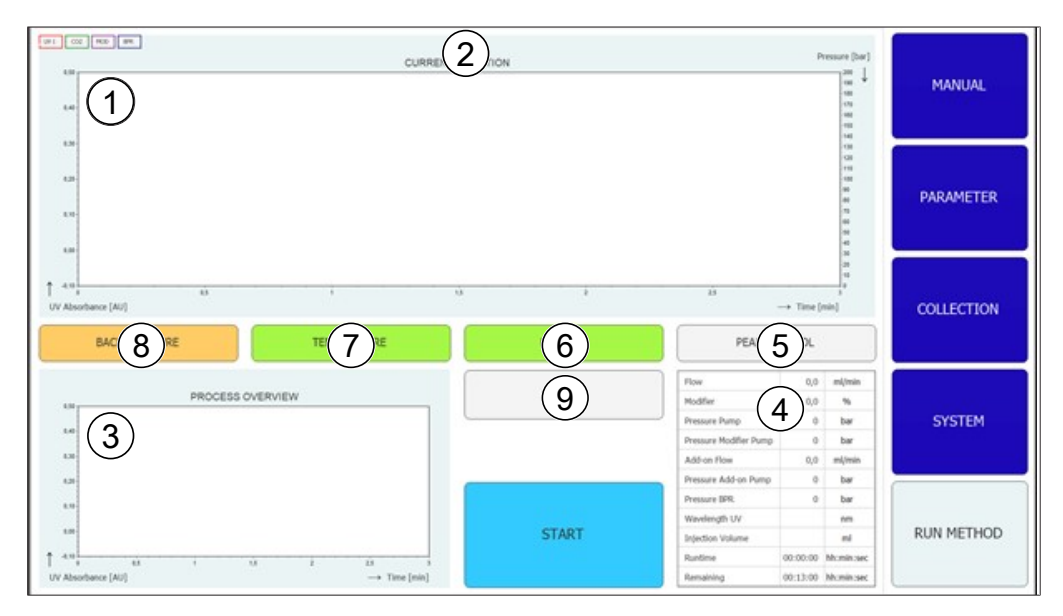

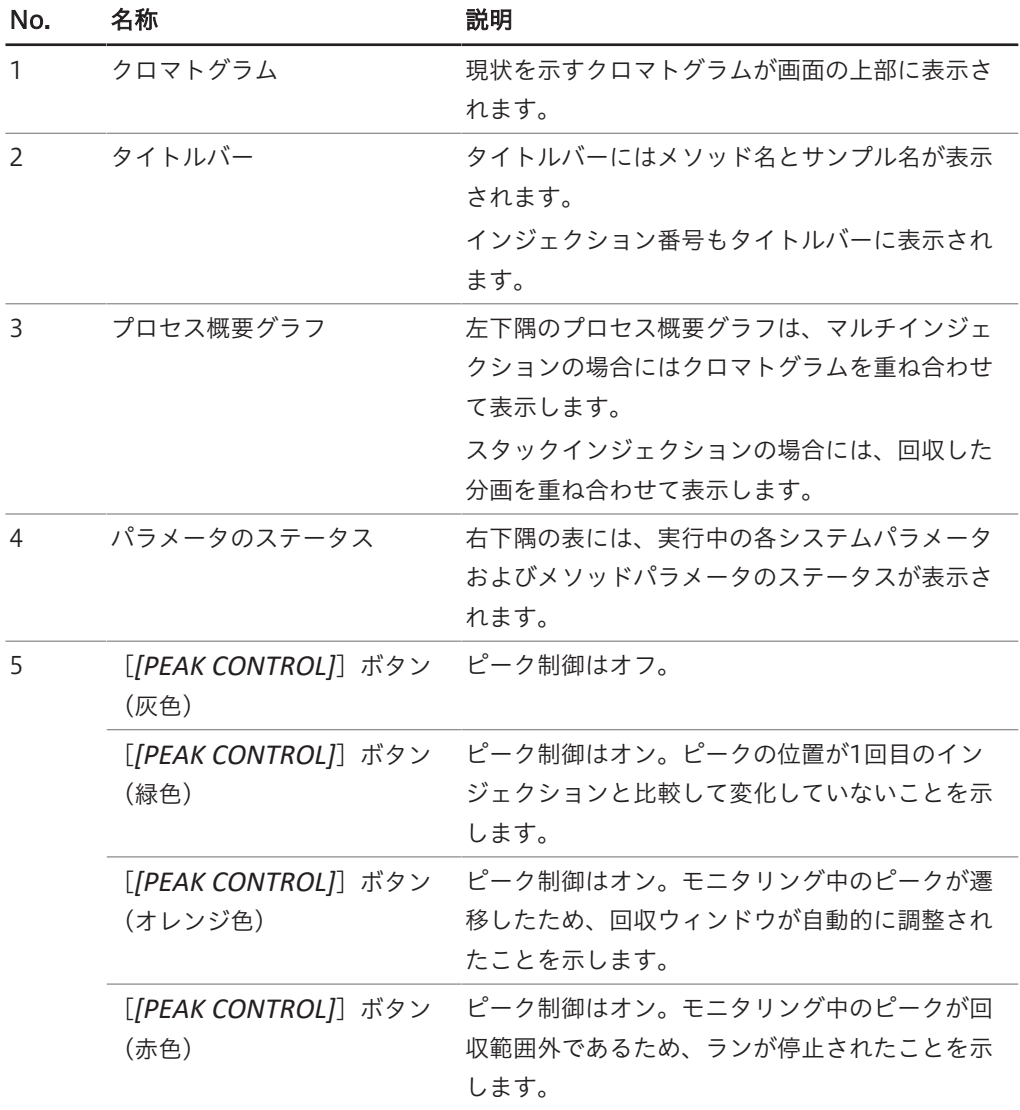

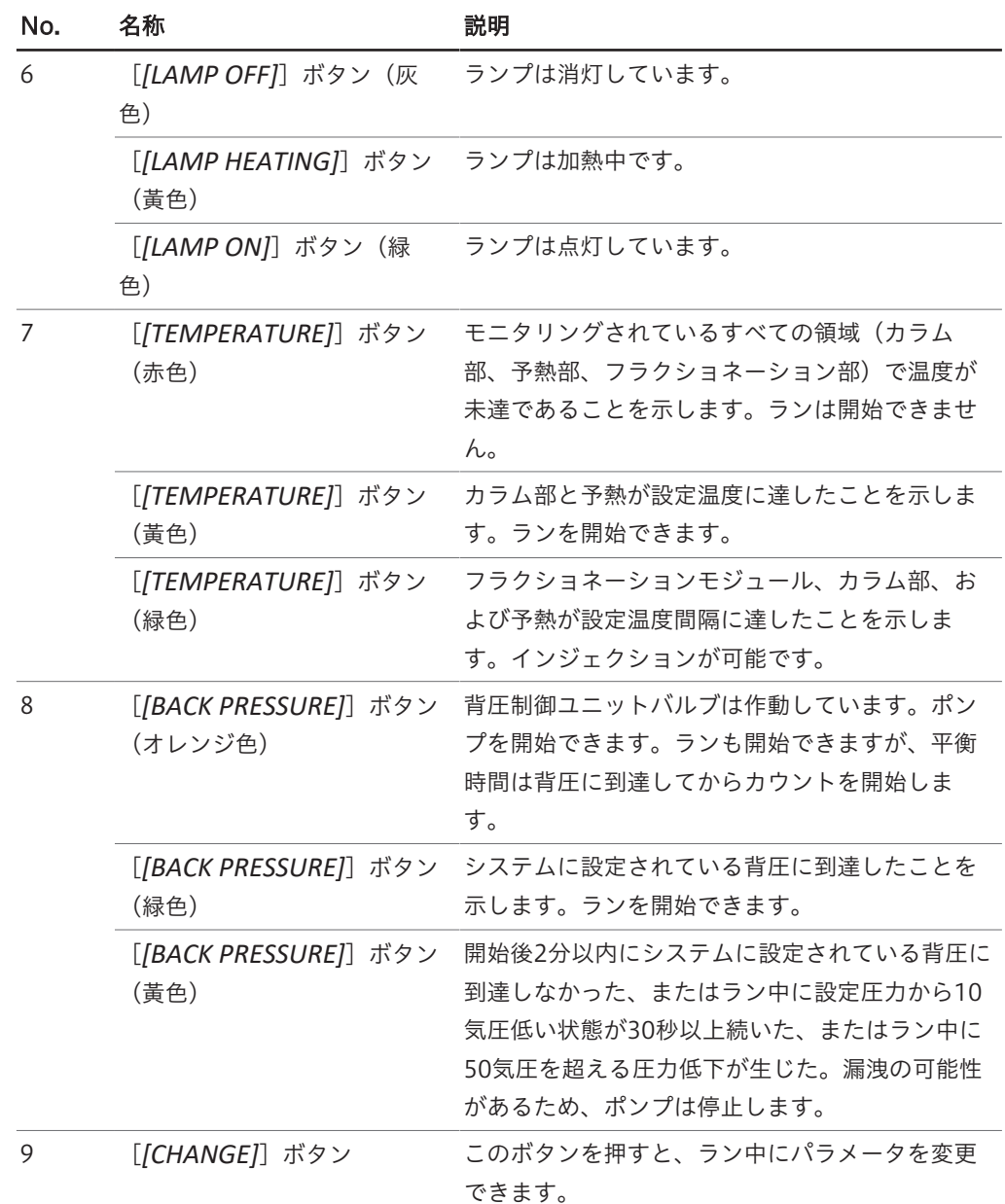

### 6.7.1 ランの事前準備

### <span id="page-41-0"></span>操作手順:

- ➔ RUN METHOD
- ▶ [*[Start]*] ボタンをタップします。
- ð 画面に、文字入力欄を含むダイアログが表示されま す。
- ▶ サンプル名を入力します。
- **▶ [OK]ボタンをタップすると、入力値が確定します。**
- ð 値が保存されます。
- ð ダイアログボックスが閉じます。
- ▶ ランを開始します。「7.5章 「ランの開始」、52 [ページ」](#page-51-0)を参照。

### 6.8 ラン中の変更

注

注

<span id="page-42-0"></span>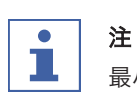

最小インジェクション回数は、現在のインジェクション回数または平衡化がまだ実行中の場 合には1回です。

すべてのインジェクションタイプにおいて、注入回数を変更できます。

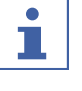

マルチインジェクションでは、イソクラティックランのインジェクション量とラン時間を調 整できます。

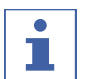

インジェクション量の変更は、まだ吸引を開始していない次のサンプル量から有効になりま す。新たな増量分に対するインジェクションプロセスの開始が必要以上に遅い場合、次のイ ンジェクションは必要な時間だけ待機します。その場合でもラン時間は変更されません。

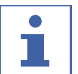

### 注

2回目のフラクショネーションからフラクショネーションパラメータを調整できます。

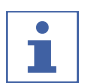

### 注

閾値を変更すると、その効果がすでに記録されている数値にシミュレートして、その影響を グラフ表示します。テールスロープを増加(右矢印)するとラインは左に移動し、減少する と右に移動します。

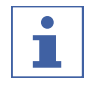

### 注

注

回収間隔を変更すると、以前の値はやや暗い色で表示され、現在使用されている値はそれま での色で表示されます。

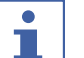

回収メニューにランが読み込まれている場合、回収のオリジナル値が表示され、単一のイン ジェクションのみが表示されている場合にはそのインジェクションで使用されている値が表 示されます。

### 6.8.1 インジェクション回数の変更

#### <span id="page-42-1"></span>操作手順:

➔ RUN METHOD ➔ *[Change]*

注意! この画面は、10秒間何も選択しないと自動的に閉じます。

▶ インジェクション回数を変更するには、 [*[No. of Injections]*]ボタンをタップします。 ð 新しい画面が開きます。

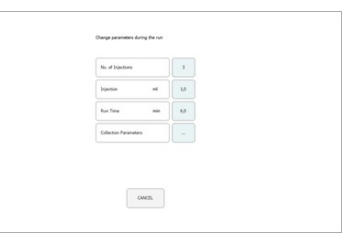

▶ [*[negative number]*] ボタンをタップして、最小 回数を設定します。

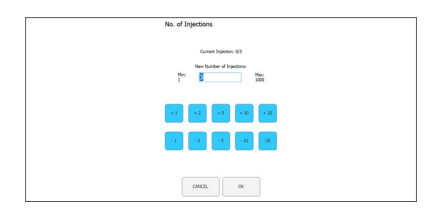

- ▶ 変更せずに画面を閉じるには、 [*[CANCEL]*] ボタン をタップします。
- **▶ [OK]ボタンをタップすると、溶媒量のバージョンが** 更新されます。

<span id="page-43-0"></span>ð 画面が自動的に閉じます。

6.8.2 インジェクションとラン時間パラメータの変更

### 操作手順:

➔ RUN METHOD ➔ *[Change]*

注意! この画面は、10秒間何も選択しないと自動的に閉じます。

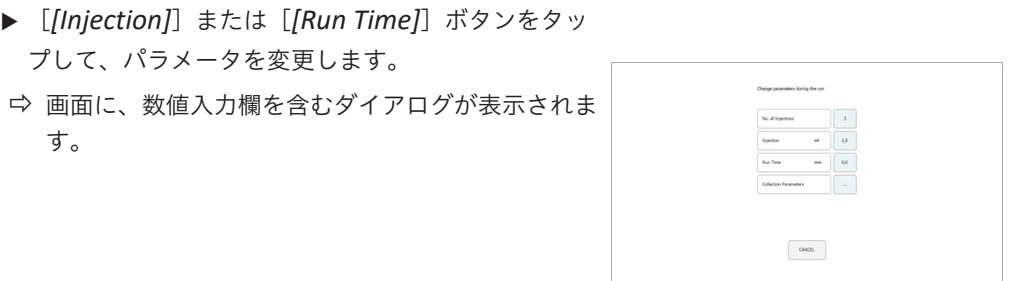

- ▶ 必要な値を入力します。
- **▶ [OK]ボタンをタップすると、入力値が確定します。**
- ð 値が保存されます。
- ð ダイアログボックスが閉じます。

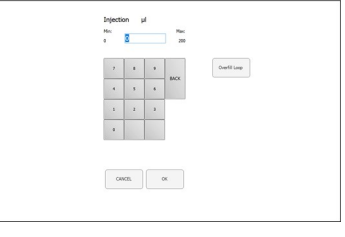

注意! 使用される最大容量は、インジェクションループやシリンジのサイズだけでなく、イ ンジェクション間の時間間隔に応じても決められます。

- ▶ 変更せずに画面を閉じるには、 [[CANCEL]] ボタン をタップします。
- **▶ [OK]ボタンをタップすると、溶媒量のバージョンが** 更新されます。

<span id="page-44-0"></span>ð 画面が自動的に閉じます。

6.8.3 分画パラメータの変更

#### 操作手順:

➔ RUN METHOD ➔ *[Change]*

### 注意! この画面は、10秒間何も選択しないと自動的に閉じます。

**▶** [*[Collection Parameters]*] ボタンをタップしま

す。

ð 新しい画面が開きます。

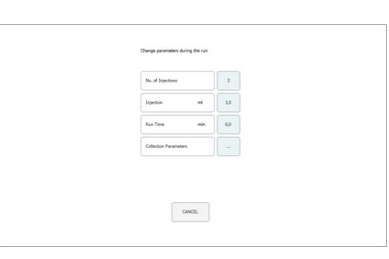

- ▶ [[Show Last]] ボタンをタップします。
- ð (すでに記録されている)直近のインジェクショ ン、直近2回、直近3回のインジェクションを切り 替えて表示できます。

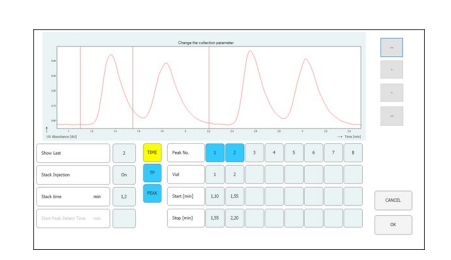

注意! フラクショネーションメソッド (時間ベース、ピークベース) とピーク開始検出時間 は、ラン開始後には変更できません。これらのボタンは参照目的のみです。

▶ 「Start」または「Stop」のいずれかの値のボタンを タップすると、分画パラメータを変更できます。

ð 値は青色で表示されます。

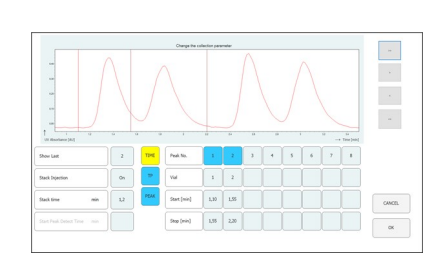

- **▶** [[>]] ボタンをタップすると、値が+0.01変化しま す。
- **▶** [/<]] ボタンをタップすると、値が-0.01変化しま す。
- **▶** [/>>]] ボタンをタップすると、値が+0.05変化しま す。
- **▶** [/<<]] ボタンをタップすると、値が-0.05変化しま す。
- **▶ [OK]ボタンをタップすると、変更した値が有効にな** ります。
- 6.9 CO₂リサイクルモジュール

### <span id="page-45-0"></span>操作手順:

➔ MANUAL ➔ *[SERVICE]*

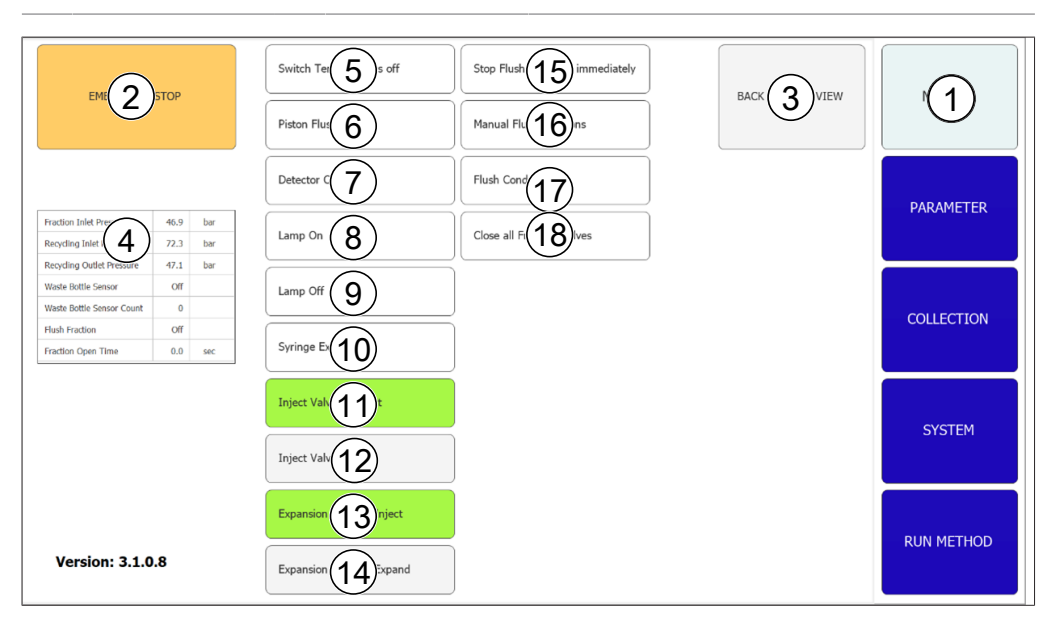

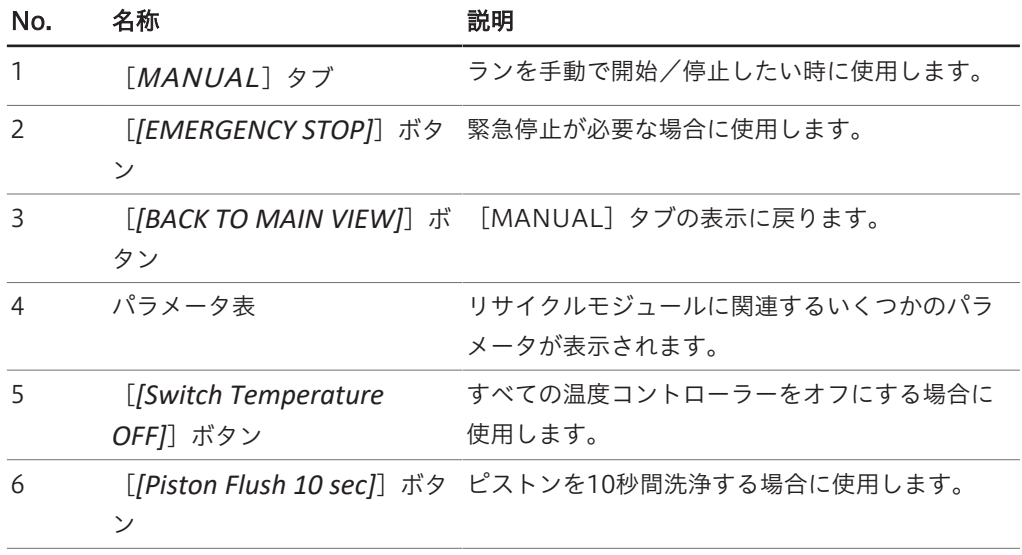

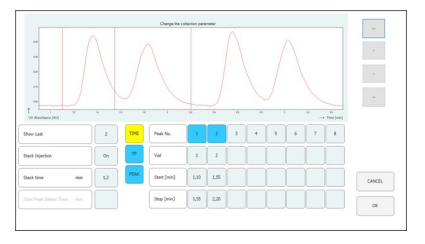

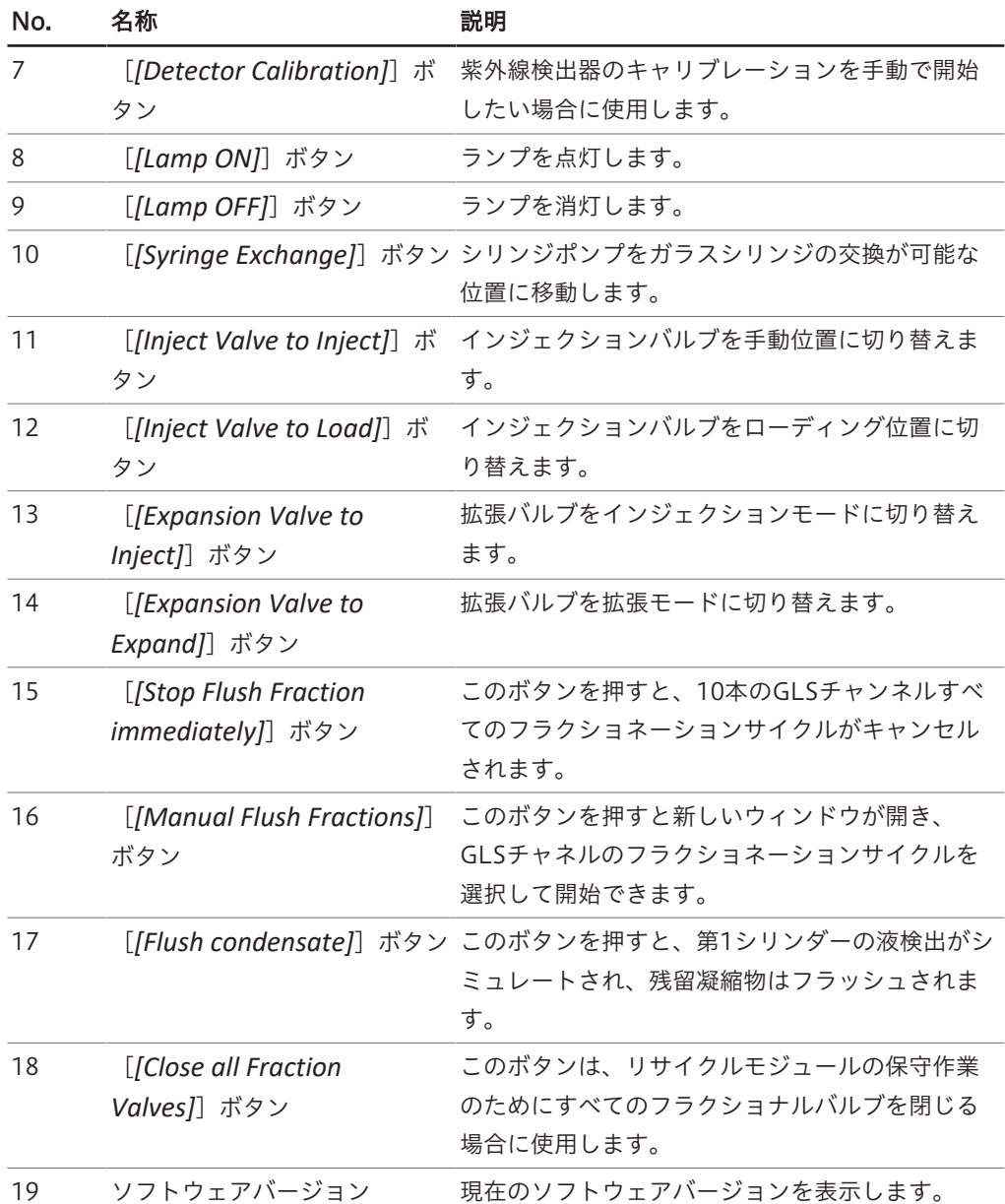

## パラメータ表

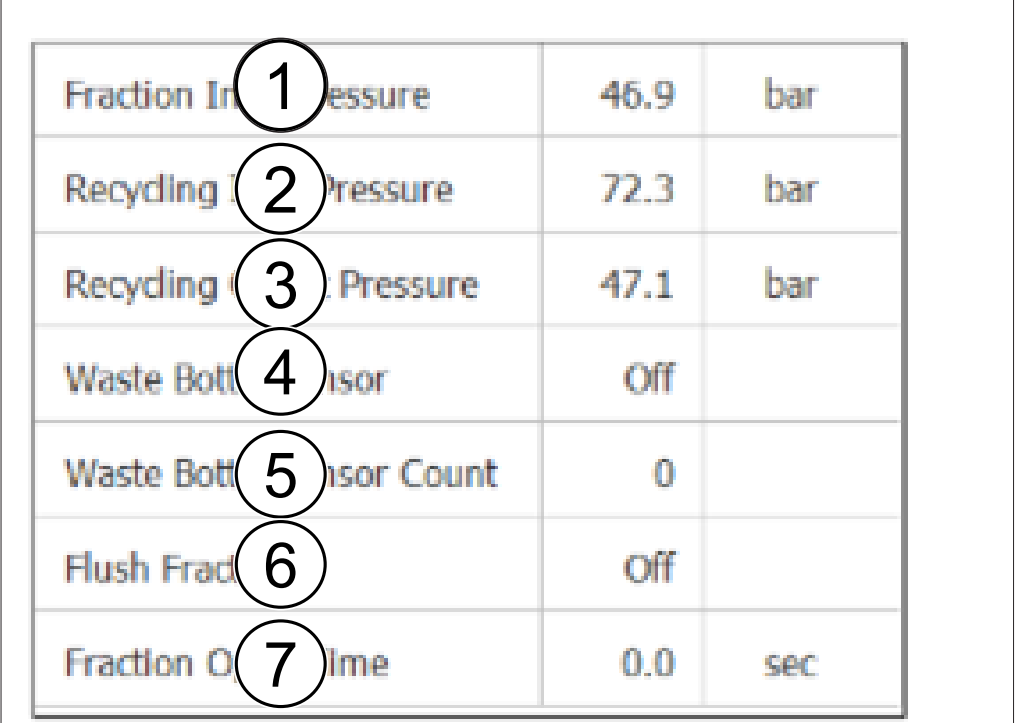

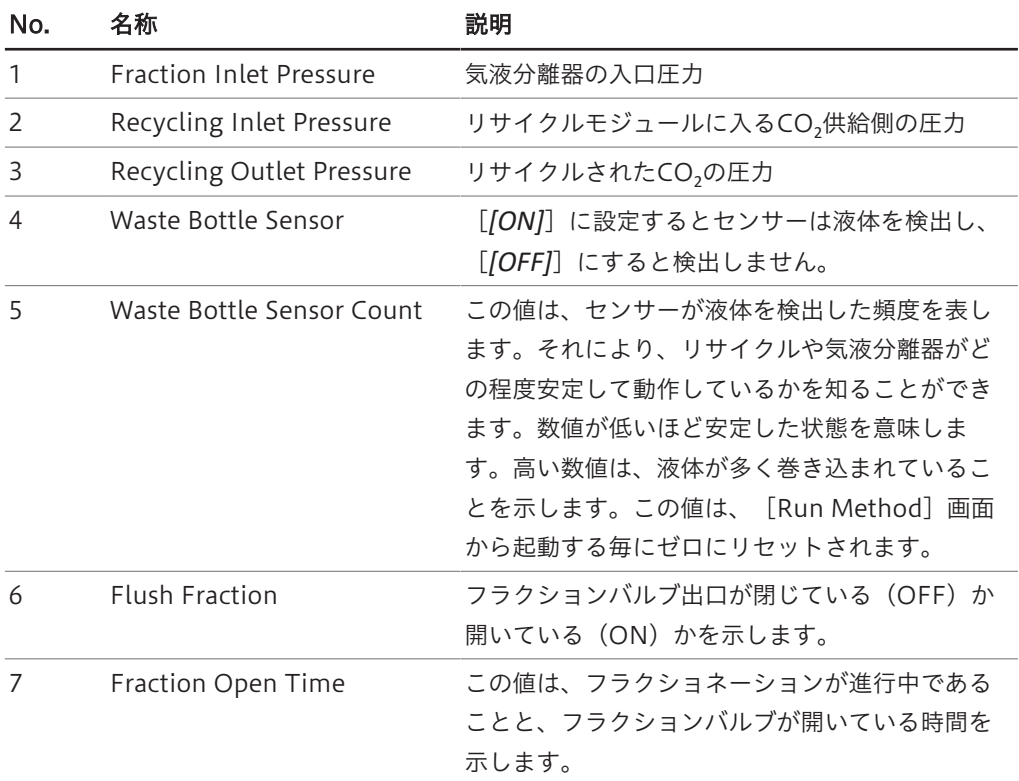

### 機能の説明

リサイクルの入口圧力と出口圧力がほぼ同じである場合、CO<sub>2</sub>ポンプにはリサイクルされた CO<sub>2</sub>が供給されます。

リサイクルモジュールの最初のシリンダーでは、溶解したモディファイヤーが凝縮することが あります。液体はシリンダーの底に滞留しますが、そこにはバルブ・センサー・バルブの組み 合わせが設置されています。センサーが液体を検知すると、上側のバルブを閉じ、下側のバル ブを開いて凝縮物を排出します。

リサイクルモジュールにより、気液分離器(GLS)にも圧力がかかります。フラクショネー ションされた液体は、圧力的に安定したフレキシブル配管を経由してリサイクルモジュールに 供給されます。10種類のGLSのそれぞれに、バルブ・貯留チューブ・バルブの組み合わせが用 意されています。

ソフトウェアでGLSをフラクショネーションに切り替えると、上側のバルブ(フラクションバ ルブ入口)が開き、フラクショネーションされた液体が貯留チューブに充填されます。ソフト ウェアは、モディファイヤーポンプの流量から、バルブが開いていられる時間や満杯になるタ イミングを計算します。下側のバルブ(フラクションバルブ出口)を閉じたり開いたりして、 フラクショネーションされた液体を回収容器に移します。

<span id="page-49-1"></span><span id="page-49-0"></span>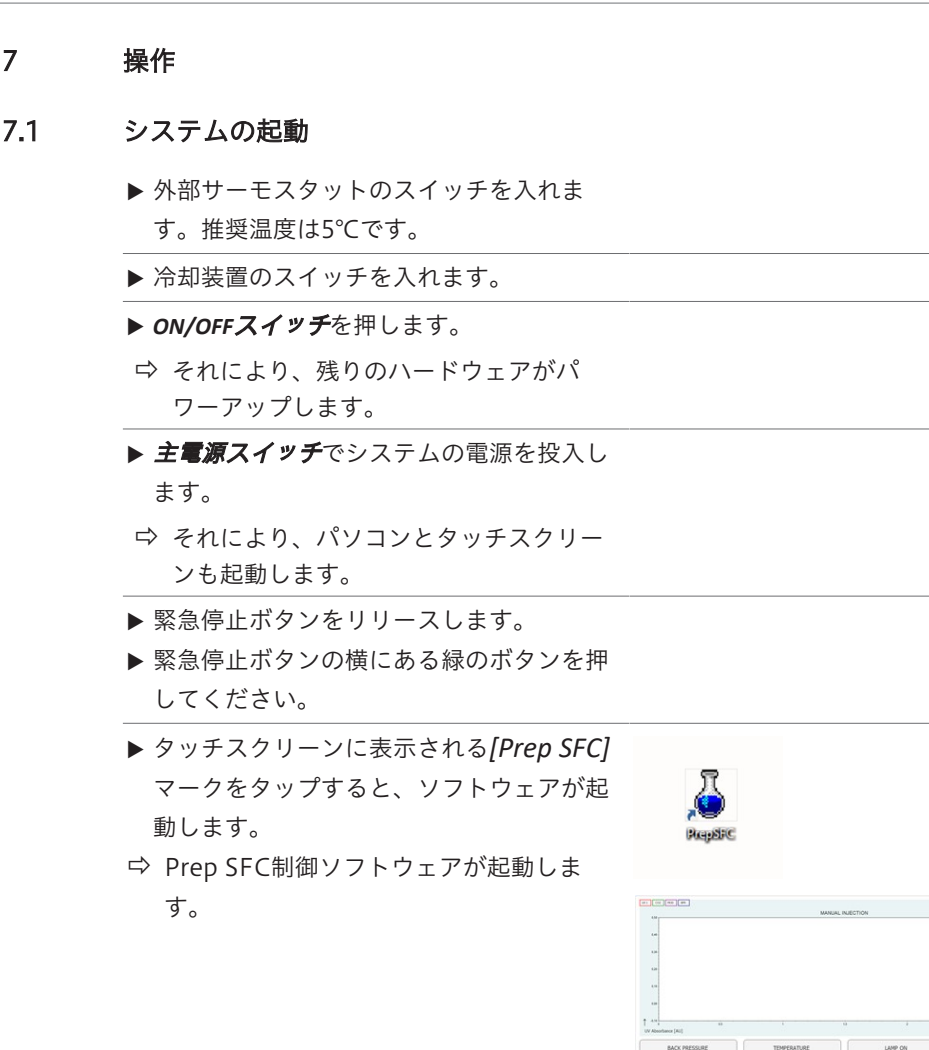

 $\begin{tabular}{|c|c|c|c|c|} \hline \rule{0pt}{2ex} \rule{0pt}{2ex} \$ 

 $\overline{\phantom{a}}$ 

▶ [*[Verify]*] ボタンをタップして、すべての モジュール間の通信が正しく行われている ことを確認します。

### 7.2 サンプルの配置

<span id="page-49-2"></span>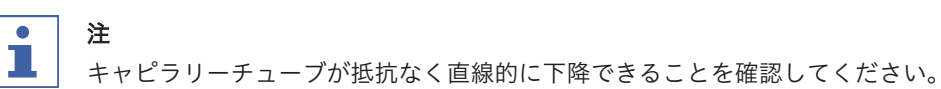

▶ ホルダーのフィッティングを通してキャピラリー チューブをサンプルボトルに挿入し、底面まで到達 させます。

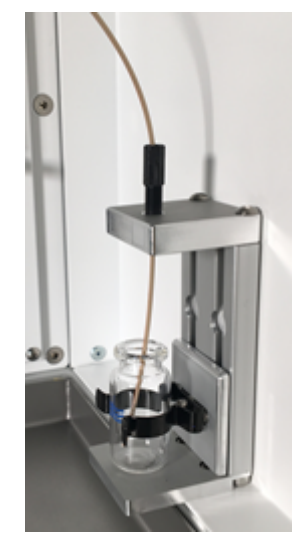

### 7.3 フラクションボトルの配置

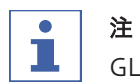

<span id="page-50-0"></span>GLSの番号は、フラクショネーションバルブの出口番号に対応します。

- ▶ 回収メニューに指定されている位置にフラクション ボトルを配置します。
- ▶ フラクションボトルに、気液分離器のキャピラリー チューブを取り付けてください。
- ▶ 廃液ボトルが中央位置 (ポジション9) にあることを 確認します。

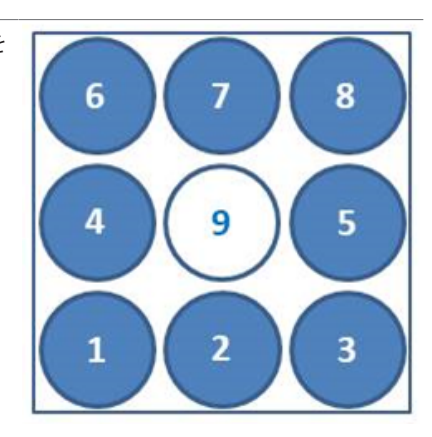

7.4 メソッドの選択

#### <span id="page-50-1"></span>操作手順:

- ➔ PARAMETER
- ▶ [[Load]] ボタンをタップして、使用するメソッド を選択します。
- ▶ 順次実行するインジェクションの回数を指定しま す。
- ▶ 選択したカラム位置にカラムが正しく配置されてい ることを確認します。
- ▶ [COLLECTION] メニューボタンをタップしま す。

▶ 回収する分画数とフラクショネーションのタイムス ケールを定義します。 ▶ システム画面を開いてシステム設定を確認します。 メソッドの設定、フラクショネーション条件の調整、シ ステム設定の変更などの詳細については、「[6章 「ソフ](#page-23-0) [トウェア」、 24ページ](#page-23-0)」を参照してください。

### 7.5 ランの開始

<span id="page-51-0"></span>注

選択したパラメータによっては、設定した温度プロファイルに到達するために数分の平衡化 時間が必要です。最短の推奨時間は5分です。この時間内に安定した温度プロファイルが確立 しない場合、安定した温度プロファイルが確立するか、または最大時間である15分が経過す るまで、平衡化時間は自動的に延長されます。15分経過しても安定した温度プロファイルが 確立しない場合、ランは自動的に停止します。

#### 操作手順:

### ➔ PARAMETER

条件:

- R サンプルの分離ランを完了するために十分な量のCO2と溶媒があることを確認してくださ い。溶離液の消費量は使用するメソッドに応じて異なります。ポンプの破損を防ぐため、 空運転を避ける必要があります。
- フラクションボトルや廃液容器の容量はすべての分離に十分な大きさを確保し、あふれな いよう注意してください。
- 回収ボトルが空であること、回収ボトルのキャップがしっかり締められていることを確認 してください。
- 装置がラン可能な状態であることを確認してください。
- R メソッドと分画の条件が正しく選択されていることを確認してください。
- ▶ 正しいカラム、グラジエント、検出波長を選択します。
- ▶ [*[Pump Start]*] ボタンをタップします。
- ð ポンプは選択されたグラジエントの始動条件で始動します。
- ▶ [*[Injection]*] ボタンをタップします。
- <span id="page-51-1"></span>ð 設定された温度条件に達すると、インジェクションを開始できます。

### 7.6 ランの終了

## 注

ランの終了後、ポンプは自動的に停止し、CO2ストップバルブは自動的に閉じます。温度コ ントローラーと背圧制御ユニットは動作を続けます。

- ▶ [[STOP]] ボタンをタップします。
- ð 新しい画面が開きます。

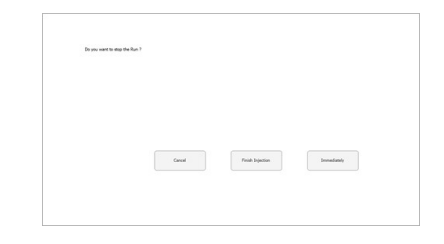

- ▶ [*[Cancel]*] ボタンをタップします。
- ð [RUN METHOD ]メニューが開きますが、ラ ンは継続します。
- **▶** [*[Finish Injection]*] ボタンをタップします。
- ð すでにカラム上にあるすべてのインジェクション (スタックインジェクション)が終了します。その 後、システムが停止します。自動起動ボタン上の表 示が「Stopped」に変わります。
- ▶ [*[Immediately]*] ボタンをタップします。

<span id="page-52-0"></span>ð 直ちにランが停止します。

7.7 システムのシャットダウン

#### 操作手順:

- ➔ MANUAL
- ▶ Prep SFC制御ソフトウェアを閉じるには、 [*[EXIT]*]ボタンをタップします。
- ▶ Windowsのメニューからコンピュータをシャットダ ウンします。
- ▶ 主電源スイッチを使用してシステムの電源を落と し、すべてのモジュールをシャットダウンします。

### 7.8 緊急停止ボタンの使用

- <span id="page-52-1"></span>▶ 緊急停止ボタンを押すと、ポンプ、検出器、温度制 御されているすべてのモジュールがオフになりま す。
- $\Rightarrow$  またCO<sub>2</sub>ストップバルブが閉じ、それ以上のCO2は 放出されなくなります。
- ð Windowsコンピュータは停止しません。緊急停止 してもデータが失われることはありません。

### 8 清掃およびメンテナンス

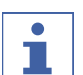

<span id="page-53-0"></span>注

- ▶ このセクションに記載されている整備および清掃作業のみを実施してください。
- ▶ ハウジングを開けての整備および清掃作業は行わないでください。
- ▶ 装置の正常な動作および品質保証を維持するために、BUCHI純正スペアパーツのみを使 用してください。
- ▶ このセクションに記載されている整備および清掃作業を実施して、本機の寿命を延ばして ください。

#### 8.1 ポンプ

<span id="page-53-1"></span>ポンプの圧力が安定しない場合、ポンプ内のチェックバルブが汚れていて清掃または交換が必 要である可能性があります。ポンプ入口と出口のチェックバルブは、ポンプヘッドの上部(出 口)と下部(入口)にある六角ナットハウジングに収納されています。

### 8.1.1 ポンプのチェックバルブの交換

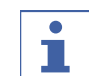

<span id="page-53-2"></span>注

チェックバルブの洗浄には、メタノールを用いた超音波洗浄をお勧めします。

▶ チューブのネジを緩めます。

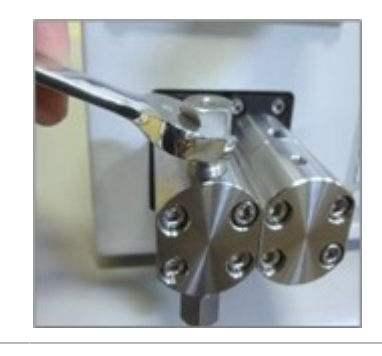

- ▶ ハウジングを取り外します。
- ▶ チェックバルブを清掃または交換してください。
- ▶ チェックバルブの矢印が流れ方向と一致しているこ とを確認してください。

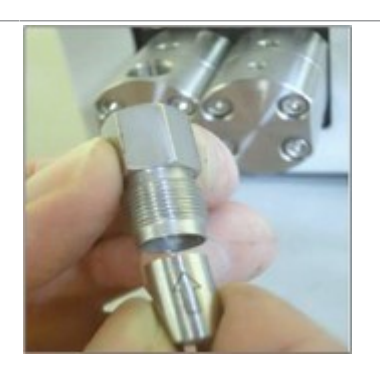

- ▶ ハウジングとチューブを取り付けます。
- ▶ すべてのフィッティングを締め付けます。

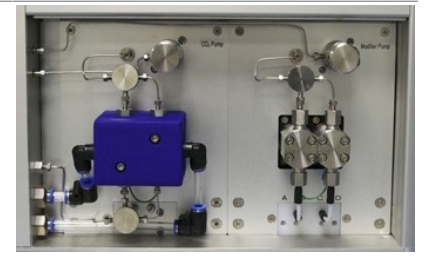

ポンプヘッドその他の部品の交換や清掃に関する詳細に ついては、BUCHIカスタマーサービスまでお問い合わ せください。

### 8.2 インジェクションバルブの洗浄

<span id="page-54-0"></span>Rheodyne製のインジェクションバルブは、閉塞状態でも開くことができます。その場合、 シールとステーターをメタノールを用いた超音波洗浄槽で洗浄するようお勧めします。シール は、磨耗していたら交換してください。必要な部品はRhebuildキットに含まれています。

#### 8.3 紫外線検出器フローセルの清掃

<span id="page-54-1"></span>条件:

- 検出器のベースラインにノイズが入るようになった場合、フローセル内にサンプルが残留 している可能性があります。
- ▶ カラムを取り外します。
- ▶ カラムをステンレス製のキャピラリーチューブに交換します。
- ▶ ステンレス製キャピラリーチューブをCO<sub>2</sub>モディファイヤー混合液でリンスします。

詳細については、Knauer Detector UVD 2.1Sの取扱説明書を参照してください。

#### 8.4 背圧制御ユニットバルブ

<span id="page-54-3"></span><span id="page-54-2"></span>背圧制御ユニットバルブに不具合が発生した場合、BUCHIカスタマーサービスにご連絡くだ さい。

### 8.5 フラクショネーションバルブ

#### 8.5.1 バルブの洗浄とローターの交換

<span id="page-54-4"></span>バルブの洗浄には、適切な溶媒を使用し、すべての流路を洗い流してください。それでも問題 が解決しない場合は、バルブを分解して部品をより徹底的に洗浄し、また損傷がないか確認し ます。

分解や洗浄の際には、研磨・密閉されているバルブ表面を保護する必要があります。清潔な環 境で作業し、柔らかい布または清潔な紙の上に部品を置いてください。

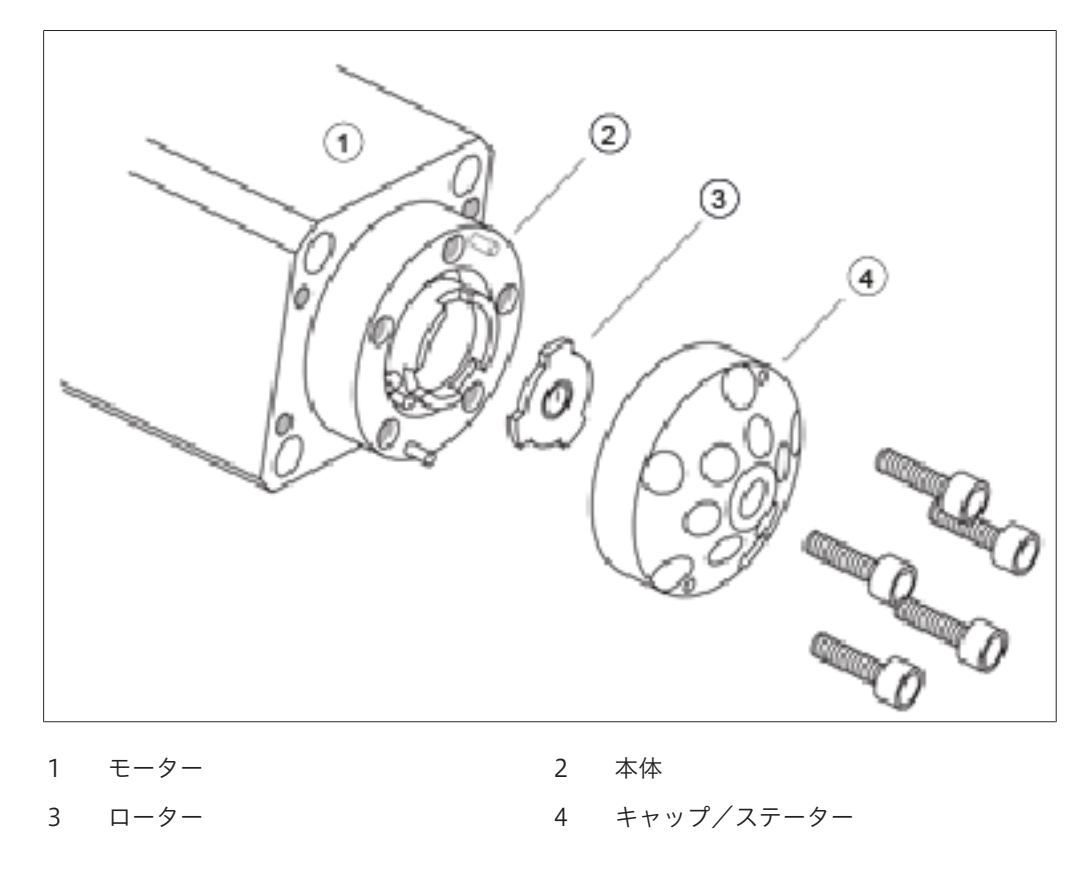

#### 8.5.2 解体

- <span id="page-55-0"></span>▶ 製品に付属の3/32インチ六角レンチを使用して、ス テーターをバルブ本体に接続している5個の六角ソ ケットネジを取り外します。
- ▶ ステーターのシール面を傷つけないように、外側を 下にして置きます。
- ▶ ローターをモーターから慎重に引き離します。
- ▶ ローター表面に傷がないか確認してください。破損 している場合は、ローターを交換してください。
- ▶ ステーターの表面を確認してください。
- ▶ 接続部に傷がある場合は交換してください。修理の 可否が不明な場合には、BUCHIカスタマーサービス までお問い合わせください。
- ▶ すべての部品の洗浄に適切な溶媒を使用し、表面に 傷をつけないよう慎重に作業を行ってください。 ローターを乾燥させる必要はありません。

### 8.5.3 組み立て

- <span id="page-55-1"></span>▶ ローターをモーターに戻してください。流れの方向 を示す切り欠きがあるローター面が外側を向いてい ることを確認してください。
- ▶ ステーターをバルブに戻します。
- ▶ 六角穴付きのネジ5本を元の位置に戻し、やや緩めに 締めておきます。
- ▶ 対角線上にあるネジから1本ずつ均等に締め付けてく ださい。ネジは構造体を固定するだけで、シール強 度には影響しないので、締め過ぎに注意してくださ い。
- ▶ システムのバルブを加圧状態でテストします。
- ▶ それでも問題が解決しない場合は、BUCHIカスタ マーサービスまでご連絡ください。

#### 8.6 気液分離器(GLS)

#### <span id="page-55-2"></span>注 ı

- 回収した分画が汚染されるのを避けるため、運用後には毎回必ず気液分離器をCO₂モディファ イヤー混合物で洗浄してください。
- ▶ 各GLSを、総流量およびモディファイヤー含有で30秒間パージします。 ð それでも不十分な場合は手動クリーニングを実施してください。
- ▶ GLSカップを取り外し、適切な溶媒を入れた超音波洗浄槽に浸して手で洗浄します。

### Büchi Labortechnik AG または、 ここの こころには おおとびメンテナンス | 8

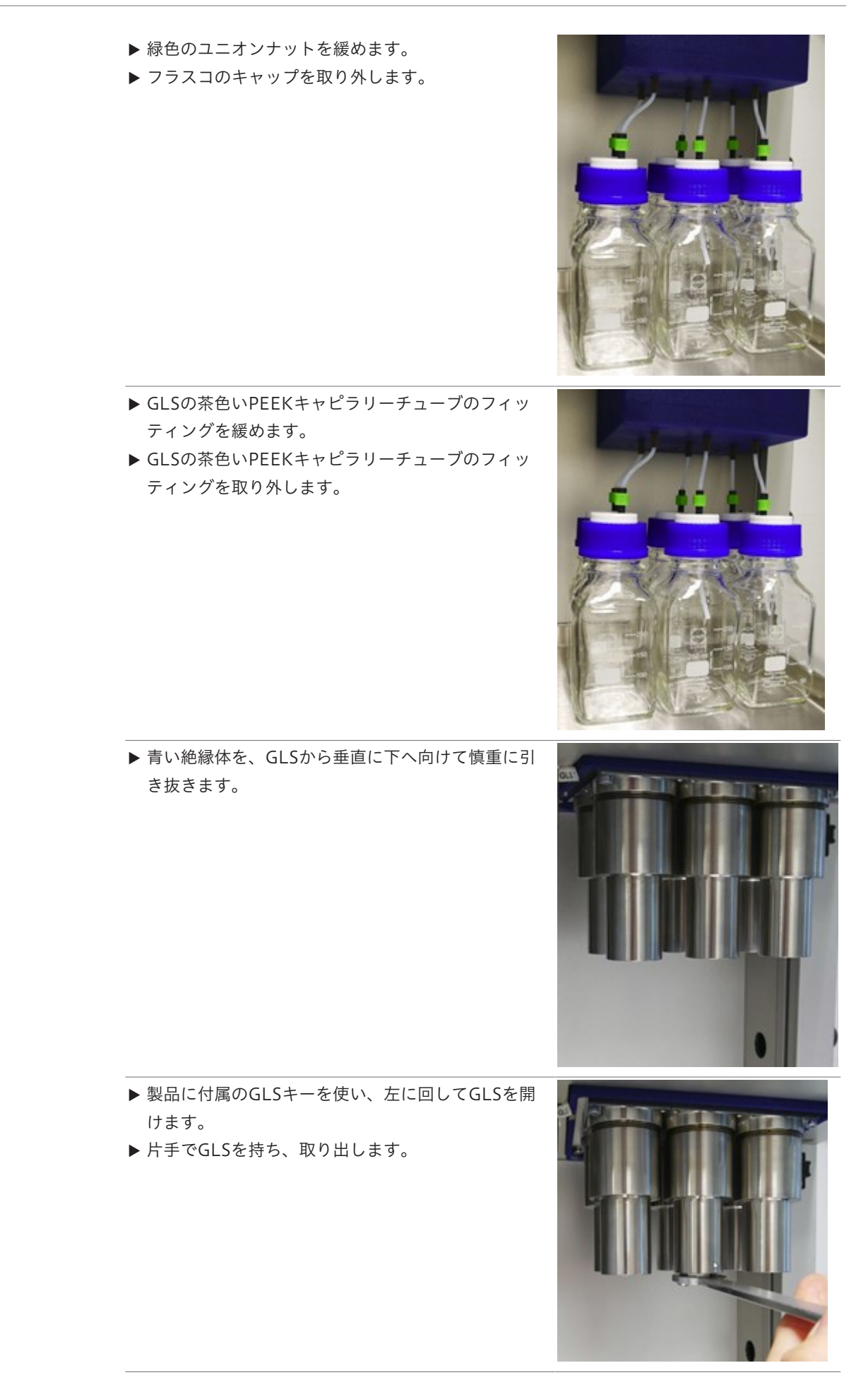

### <span id="page-57-0"></span>9 故障かな?と思ったら

### 9.1 トラブルシューティング

<span id="page-57-1"></span>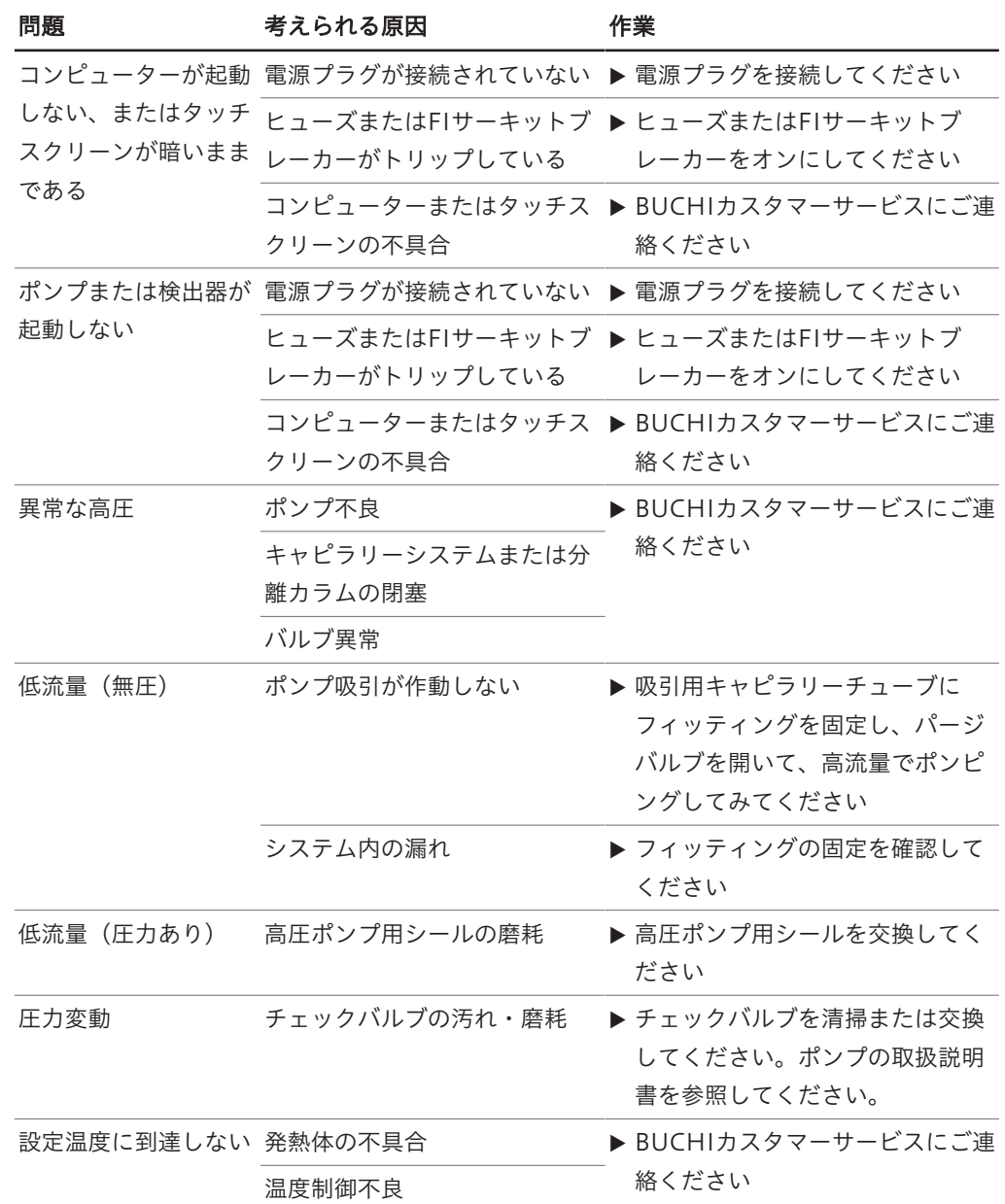

### <span id="page-58-0"></span>10 運転休止と廃棄

### 10.1 装置の使用をやめる時には

- <span id="page-58-1"></span>▶ すべての溶媒と冷却剤を取り外してください。
- ▶ 本機の電源を落とし、電源コードを取り外してください。
- ▶ 装置を洗浄します。
- ▶ 装置からすべてのチューブおよび通信ケーブルを取り外します。

### 10.2 廃棄

<span id="page-58-2"></span>本機の適切な廃棄については、オペレーターがその責任を負います。

- ▶ 本機の廃棄にあたっては、廃棄物処理に関する地域の規制や法的要件を遵守してくださ い。
- ▶ 使用した材料の廃棄時にも法的規制を遵守してください。使用する材料については、[「3.4](#page-17-1) [章 「仕様」、 18ページ」](#page-17-1)を参照してください。

### 10.3 装置の返送

<span id="page-58-3"></span>装置の返送前に、BÜCHI Labortechnik AGのサービスにご連絡ください。 [http://www.nihon-buchi.jp](https://www.buchi.com/contact)

### <span id="page-59-0"></span>11 付録

### 11.1 スペアパーツとアクセサリー

<span id="page-59-1"></span>装置の正常で安全な機能を保証するために、必ずビュッヒ純正の消耗品とスペアパーツを使用 してください。

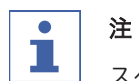

スペアパーツまたはアセンブリーの変更は、事前にビュッヒから書面による承認を得た場合 にのみ許可されます。

全世界で100社以上の販売代理店とパートナー契約を結んでいます。 次のリストから最寄りの代理店を検索してください。

www.buchi.com

Quality in your hands